# Podręcznik użytkownika

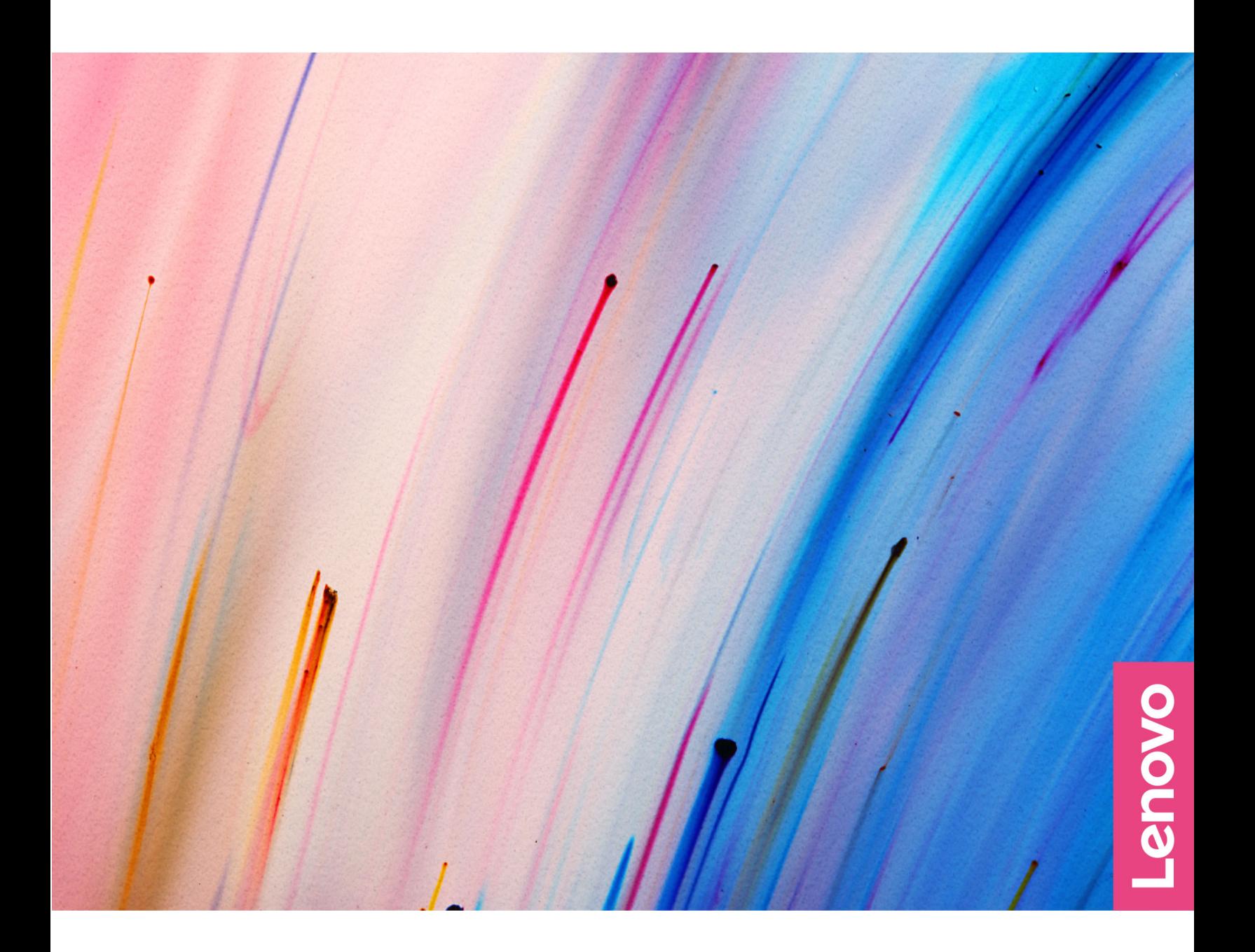

Yoga 9i 2-in-1 (14″, 9)

#### Przeczytaj, zanim zaczniesz

Przed użyciem tej dokumentacji oraz produktu, którego dotyczy, należy przeczytać i zrozumieć następujące informacje:

- [Ogólne uwagi o bezpieczeństwie i zgodności](https://pcsupport.lenovo.com/docs/generic_notices)
- Podręcznik na temat bezpieczeństwa i gwarancji
- Podręcznik konfiguracji

#### Wydanie pierwsze (Styczeń 2024)

#### © Copyright Lenovo 2024.

KLAUZULA OGRANICZONYCH PRAW: Jeżeli dane lub oprogramowanie komputerowe dostarczane są zgodnie z umową General Services Administration (GSA), ich użytkowanie, reprodukcja lub ujawnianie podlega ograniczeniom określonym w umowie nr GS-35F-05925.

# Spis treści

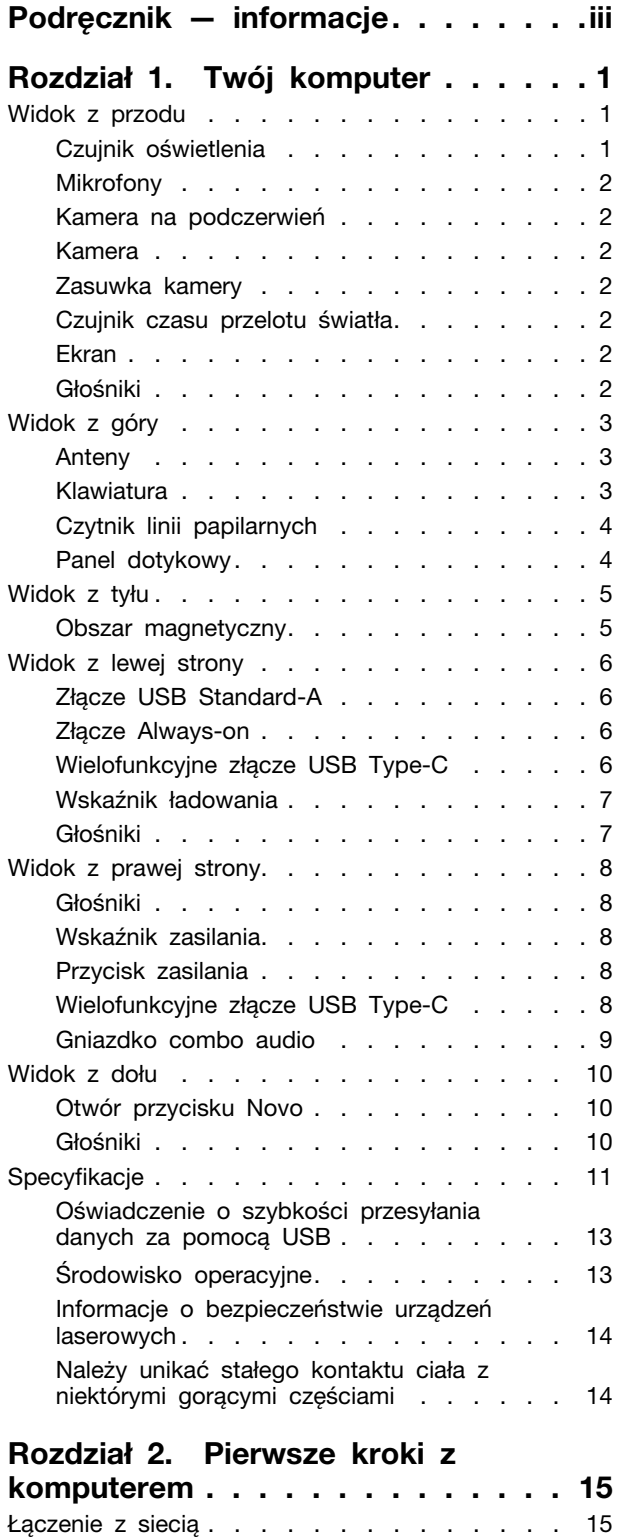

Łączenie z siecią Wi-Fi . . . . . . . . . 15

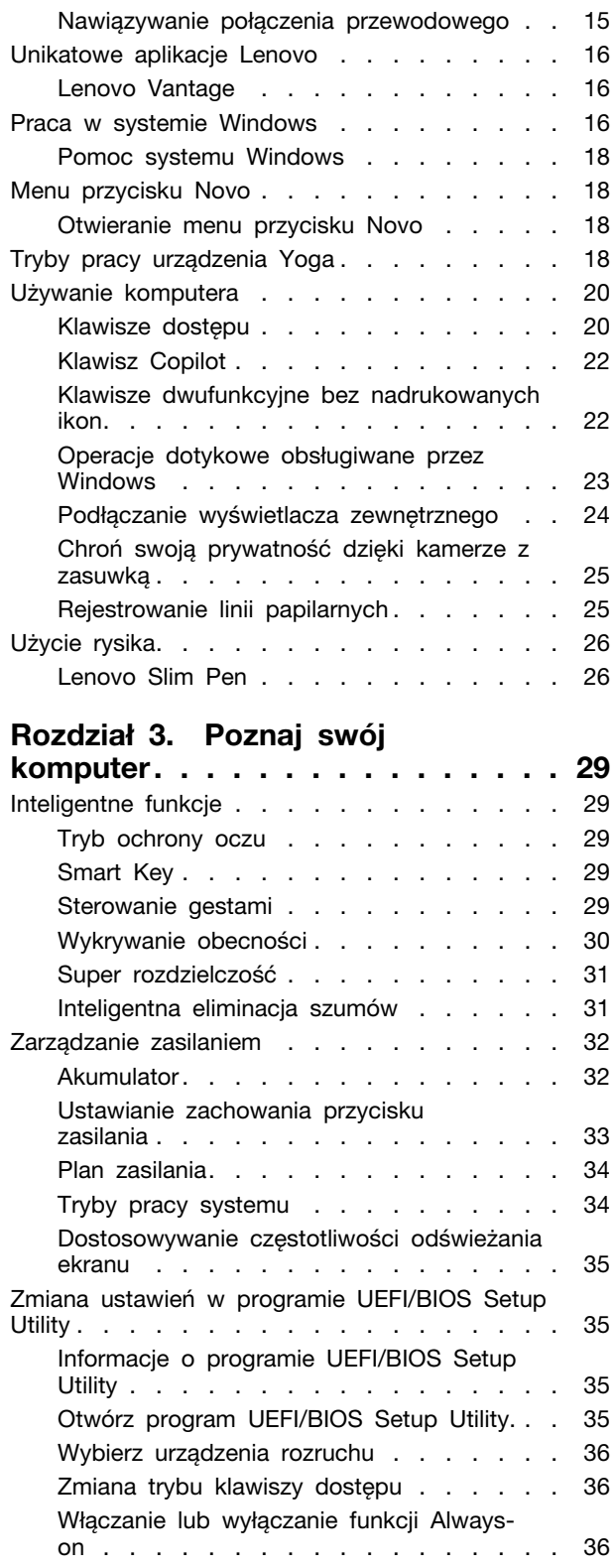

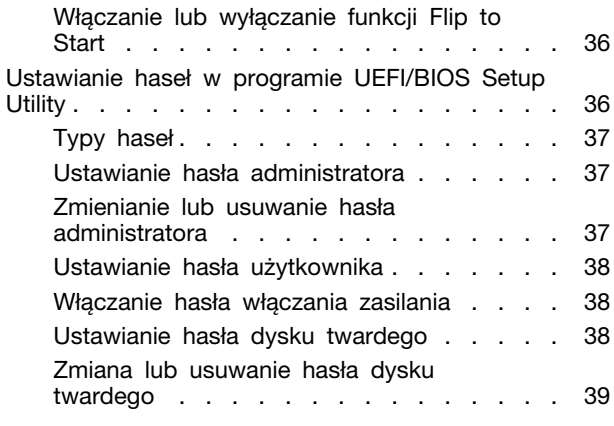

#### Rozdział 4. Pomoc i obsługa

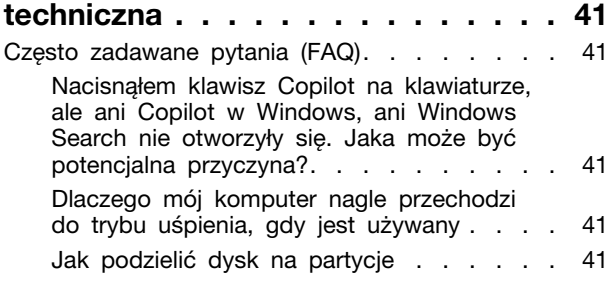

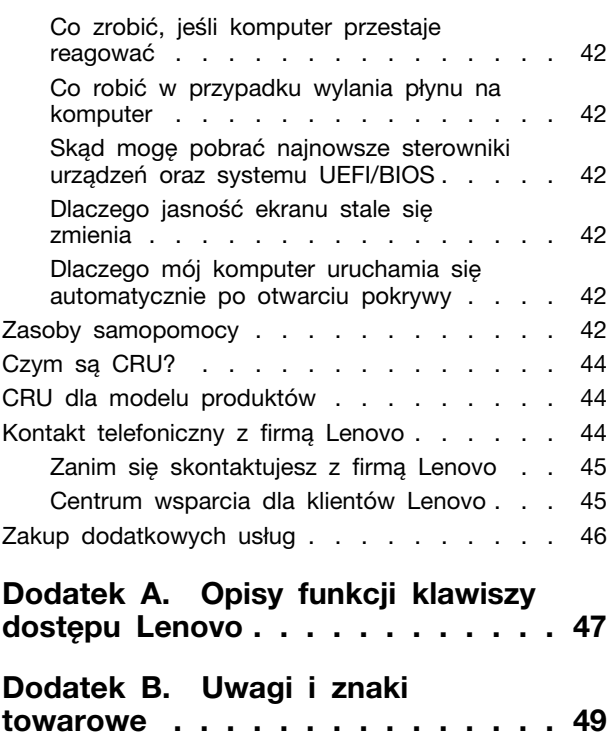

# Podręcznik — informacje

• Niniejszy podręcznik dotyczy modeli produktów Lenovo wymienionych na liście. Twój produkt może wyglądać nieco inaczej niż na ilustracjach w tym podręczniku użytkownika.

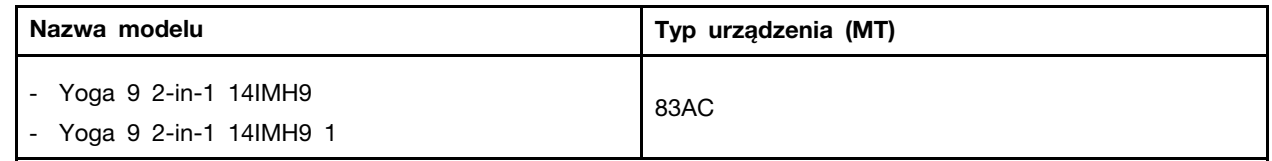

- Więcej informacji na temat zgodności można znaleźć w Ogólne uwagi o bezpieczeństwie i zgodności pod adresem [https://pcsupport.lenovo.com/docs/generic\\_notices](https://pcsupport.lenovo.com/docs/generic_notices).
- Ten podręcznik może zawierać informacje o akcesoriach, opcjach i oprogramowaniu, które nie są dostępne we wszystkich modelach.
- W podręczniku opisano instrukcje oparte na systemie operacyjnym Windows. Instrukcje nie mają zastosowania w przypadku instalowania i używania innych systemów operacyjnych.
- Firma Microsoft<sup>®</sup> wprowadza okresowo zmiany w systemie operacyjnym Windows® za pomoca usługi Windows Update. W efekcie instrukcje związane z systemem operacyjnym mogą stać się nieaktualne. W celu uzyskania najnowszych informacji, sprawdź zasoby firmy Microsoft.
- Zawartość podręcznika może ulec zmianie bez powiadomienia. Aby pobrać najnowszą dokumentację, odwiedź stronę <https://support.lenovo.com>.

# Rozdział 1. Twój komputer

### Widok z przodu

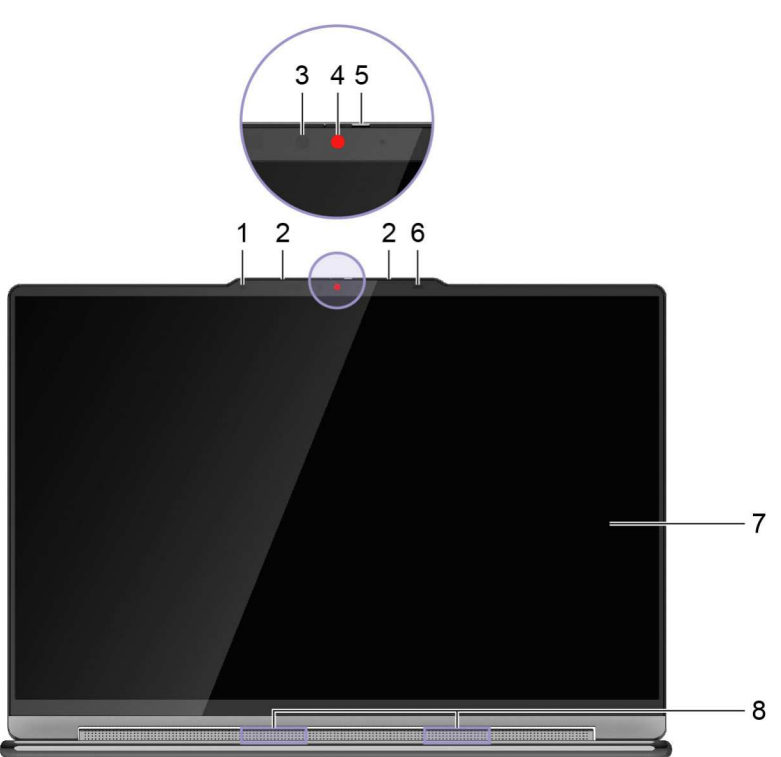

Rysunek 1. Yoga 9 2-in-1 14IMH9—widok z przodu

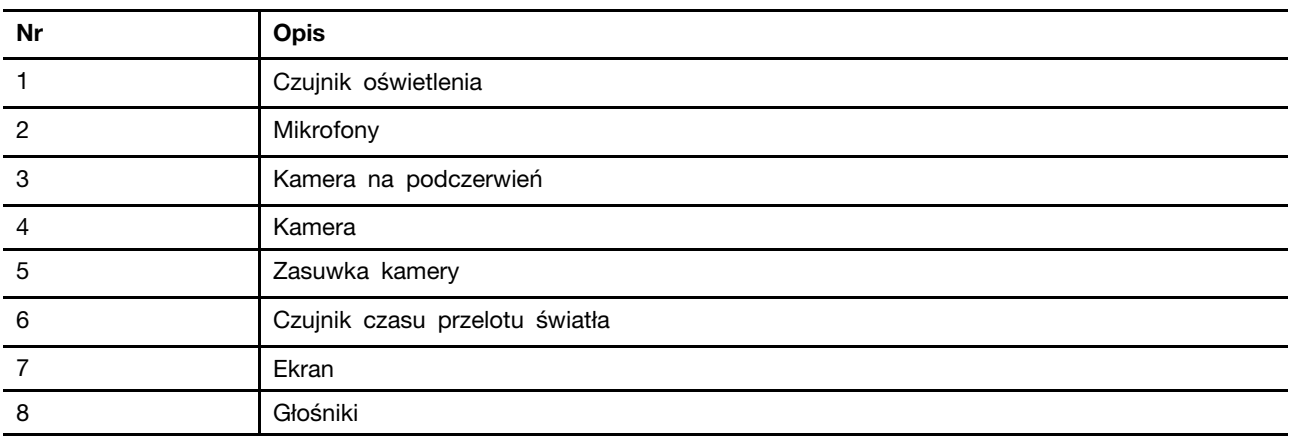

### Czujnik oświetlenia

Czujnik oświetlenia wykrywa i mierzy natężenie światła w środowisku użytkownika. Danych zebranych przez ten czujnik można użyć do włączenia funkcji jasności adaptacji podświetlenia ekranu.

### **Mikrofony**

Mikrofony stanowią wbudowane urządzenia wejściowe audio komputera. Wychwytują głos użytkownika oraz dźwięki otoczenia, a następnie konwertują je do postaci cyfrowej. Mikrofony są podstawowymi komponentami wykorzystywanymi podczas wideokonferencji oraz nagrywania głosu.

#### Kamera na podczerwień

Kamera na podczerwień odbiera emitowane przez diodę LED na podczerwień fale zbliżone do podczerwieni i odbijane przez twarz człowieka. Mechanizm ten jest wykorzystywany na potrzeby rozpoznawania twarzy.

### Kamera

Wbudowana kamera rejestruje światło widzialne i zamienia je na sygnały cyfrowe. Służy do rejestrowania nagrań i prowadzenia rozmów wideo.

### Zasuwka kamery

Zasuwka kamery to przesuwna zaślepka, która umożliwia zablokowanie obiektywu kamery.

Informacja: Zasuwka kamery została zaprojektowana z myślą o zapewnieniu ochrony prywatności. Gdy obiektyw kamery jest zablokowany, funkcja kamery jest wyłączona.

### Czujnik czasu przelotu światła

Czujnik czasu przelotu światła (nazywany również czujnikiem ToF) emituje laserowe światło podczerwone i wykorzystuje odbitą energię podczerwieni do pomiaru odległości i głębi znajdujących się przed nim obiektów. Dane zebrane przez czujnik mogą służyć do wykrywania obecności człowieka lub rozpoznawania gestów.

Informacja: Laserowe światło podczerwone emitowane przez czujnik ToF jest niewidoczne dla ludzkiego oka.

#### Tematy pokrewne

"Informacje o bezpieczeństwie urządzeń laserowych" na stronie 14

### Ekran

Ekran wbudowanego ekranu to obszar, w którym jest wyświetlany tekst, a także grafiki i filmy.

Ekran dotykowy umożliwia intuicyjne wchodzenie w interakcje z komputerem poprzez dotykanie przycisków, ikon i elementów menu wyświetlanych na ekranie. Ekrany z obsługą dotyku obsługują również gesty wielodotykowe.

### Głośniki

Głośniki komputera stanowią wbudowane urządzenia wyjściowe audio do odtwarzania dźwięku.

### Widok z góry

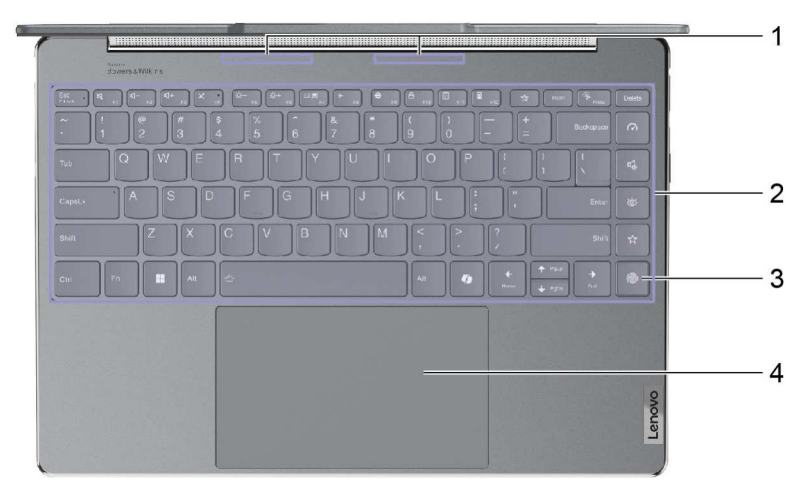

#### Rysunek 2. Yoga 9 2-in-1 14IMH9—widok z góry

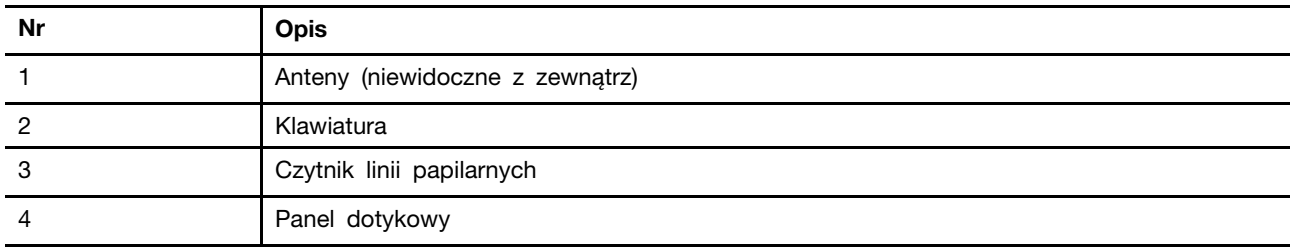

### Anteny

Anteny wysyłają i odbierają fale radiowe, umożliwiając przesyłanie danych między komputerem a urządzeniem sieciowym Wi-Fi lub urządzeniem Bluetooth.

Informacja: Anteny są schowane wewnątrz komputera.

### Klawiatura

Klawiatura jest wbudowanym urządzeniem wejściowym komputera służącym do wpisywania znaków. Jest ona również wyposażona w klawisze, które mogą zwiększyć Twoją produktywność podczas interakcji z komputerem, aplikacjami i systemem operacyjnym Windows.

Tabela 1. Klawisze zwiększające produktywność

| Klawisz                                                   | Umiejscowienie na klawiaturze | <b>Funkcia</b>                                                                                                    |
|-----------------------------------------------------------|-------------------------------|----------------------------------------------------------------------------------------------------|
| Klawisze funkcyjne (od F1   W górnym rzędzie<br>$do$ F12) |                               | Wykonywanie wstępnie zdefiniowanych<br>poleceń lub funkcji dla wybranych<br>aplikacji                                     |
| Klawisze dostepu                                          | W górnym rzędzie              | Zmiana niektórych często używanych<br>٠<br>ustawień komputera<br>Otwieranie aplikacji lub gadżetu<br>٠<br>systemu Windows |

Tabela 1. Klawisze zwiększające produktywność (ciąg dalszy)

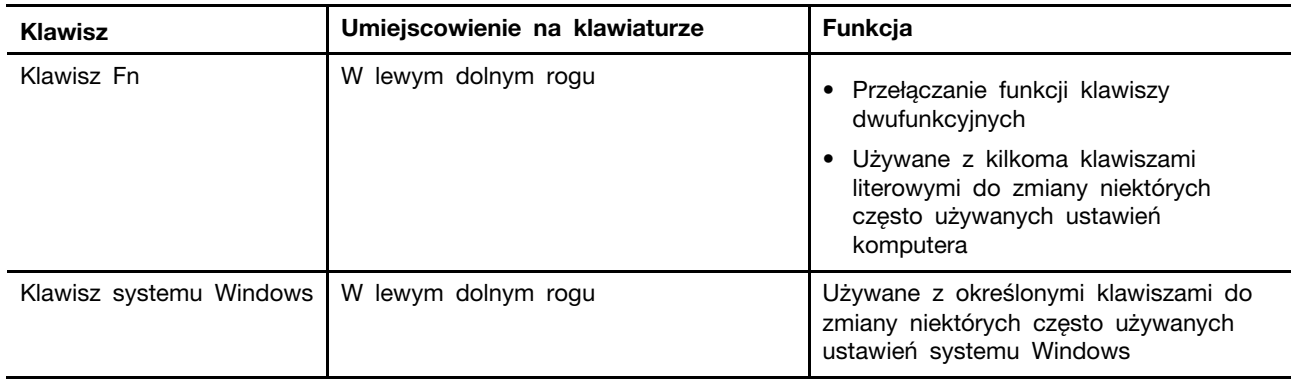

Klawisze dostępu używają tych samych klawiszy co klawisze funkcyjne. Aby przełączyć funkcje tych klawiszy, przytrzymaj klawisz Fn lub włącz przełącznik FnLock.

Informacja: Układ klawiatury różni się w zależności od języka i lokalizacji geograficznej. Klawiatura komputera może wyglądać nieco inaczej niż klawiatura przedstawiona na ilustracjach w tej publikacji.

#### Tematy pokrewne

"Klawisze dostępu" na stronie 20

"Przełącznik FnLock" na stronie 21

Dodatek A "Opisy funkcji klawiszy dostępu Lenovo" na stronie 47

### Czytnik linii papilarnych

Czytnik linii papilarnych skanuje palec w celu umożliwienia odblokowania komputera lub sprawdzenia identyfikacji użytkownika.

Informacja: Zanim będzie możliwe skorzystanie z tej funkcji w celu weryfikacji tożsamości, konieczne będzie zarejestrowanie linii papilarnych z co najmniej jednego palca. Aby zarejestrować linie papilarne na komputerze z systemem Windows, przejdź do sekcji Ustawienia → Konta → Opcje logowania.

#### Panel dotykowy

Panel dotykowy to wbudowane urządzenie wskazujące komputera zapewniające podstawową funkcjonalność zewnętrznej myszy. Przesuń palcem po panelu dotykowym, aby przesunąć wskaźnik na ekranie; dotknij jednokrotnie lub dwukrotnie, aby wybrać element lub wykonać akcję na ekranie.

Panel dotykowy obsługuje również gesty wielodotykowe w systemie Windows, które zapewniają skróty do często używanych aplikacji i funkcji.

# Widok z tyłu

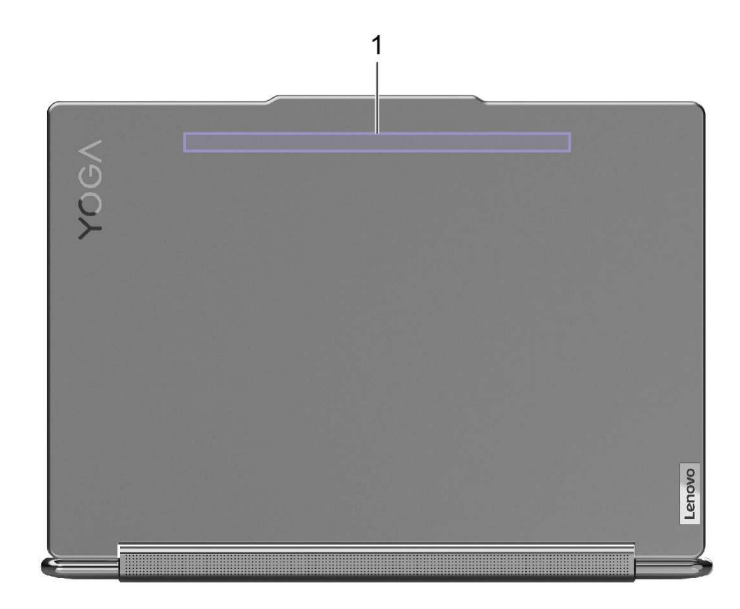

Rysunek 3. Yoga 9 2-in-1 14IMH9—widok z tyłu

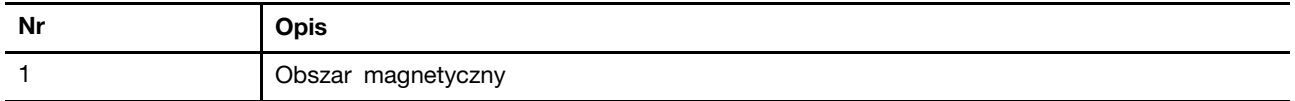

### Obszar magnetyczny

W tym obszarze możesz przymocować Lenovo Slim Pen.

### Widok z lewej strony

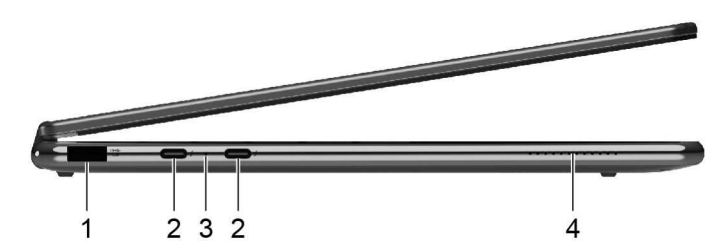

Rysunek 4. Yoga 9 2-in-1 14IMH9—widok z lewej strony

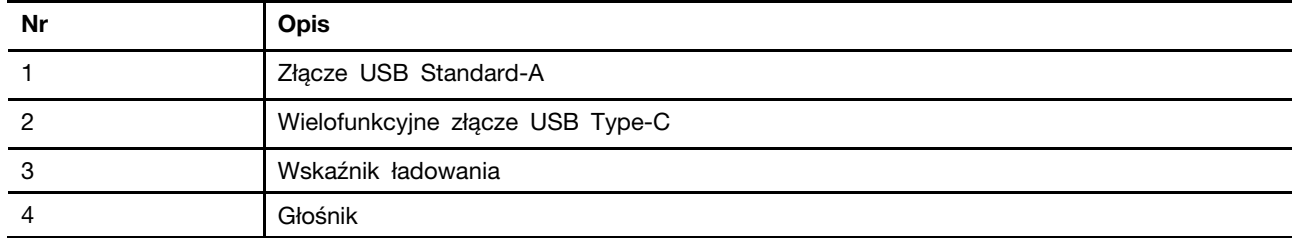

#### Złącze USB Standard-A

Złącze USB Standard-A służy do podłączania urządzeń pamięci masowej lub urządzeń peryferyjnych, które są zgodne ze specyfikacją USB (Universal Serial Bus), w celu przesyłania danych i łączenia kolejnych urządzeń.

### Złącze Always-on

Złącze USB z ikoną akumulatora (=) obsługuje funkcję Always-on. Komputer może zasilać urządzenie USB podłączone do tego typu złącza nawet wtedy, gdy jest wyłączony, albo w trybie uśpienia lub hibernacji.

Funkcję Always-on można włączać i wyłączać w następujących obszarach:

- Narzędzie Setup Utility do konfiguracji oprogramowania sprzętowego
- Lenovo Vantage lub Lenovo PC Manager

### Wielofunkcyjne złącze USB Type-C

To USB Type-C® pełni funkcję złącza wejściowego zasilania komputera. W celu podłączenia zasilania do komputera użyj dołączonego zasilacza oraz tego złącza.

Gdy do tego złącza nie jest podłączony dołączony zasilacz, można go użyć także do podłączenia:

- urządzeń pamięci masowej lub urządzeń peryferyjnych zgodnych ze specyfikacją USB (Universal Serial Bus) w celu przesyłania danych i łączenia kolejnych urządzeń
- wyświetlaczy

Informacja: Podłączając urządzenia wyświetlające, należy użyć odpowiednich kabli i adapterów (jeśli są wymagane) w zależności od możliwości połączeniowych urządzenia wyświetlającego.

• urządzeń i stacji dokujących z obsługą standardu Thunderbolt™

### Wskaźnik ładowania

Wskaźnik ładowania wskazuje, czy komputer jest podłączony do gniazda elektrycznego. Gdy komputer jest podłączony do gniazda elektrycznego, kolor wskaźnika wskazuje, czy akumulator jest (lub wkrótce będzie) w pełni naładowany.

Tabela 2. Stan i opis wskaźnika ładowania

| Stan wskaźnika        | Podłączony? | Poziom naładowania akumulatora |
|-----------------------|-------------|--------------------------------|
| Wyłącz                | <b>Nie</b>  |                                |
| Włączony, bursztynowy | Tak         | 1-90%                          |
| Włączony, biały       | Tak         | 91-100%                        |

### Głośniki

Głośniki komputera stanowią wbudowane urządzenia wyjściowe audio do odtwarzania dźwięku.

# Widok z prawej strony 23 4 5 1

Rysunek 5. Yoga 9 2-in-1 14IMH9—widok z prawej strony

| Nr | <b>Opis</b>                      |
|----|----------------------------------|
|    | Głośnik                          |
|    | Wskaźnik zasilania               |
|    | Przycisk zasilania               |
| 4  | Wielofunkcyjne złącze USB Type-C |
| ۰. | Gniazdko combo audio             |

### Głośniki

Głośniki komputera stanowią wbudowane urządzenia wyjściowe audio do odtwarzania dźwięku.

### Wskaźnik zasilania

Wskaźnik zasilania wskazuje bieżący stan zasilania komputera, informując, czy komputer jest włączony, wyłączony, uśpiony lub w trybie hibernacji.

Gdy komputer jest włączony, szybkie miganie tego wskaźnika może również wskazywać niski stan naładowania akumulatora.

| Stan wskaźnika                  | Stan zasilania                    | Poziom naładowania akumulatora |
|---------------------------------|-----------------------------------|--------------------------------|
| Biała (świeci światłem ciągłym) | Właczony                          | 21-100%                        |
| Biały (szybkie miganie)         | Właczony                          | $1 - 20%$                      |
| Biały (wolne miganie)           | W trybie uśpienia                 |                                |
| Wyłącz                          | Wyłączony lub w trybie hibernacji |                                |

Tabela 3. Stan i opis wskaźnika zasilania

#### Przycisk zasilania

Naciśnij przycisk zasilania, aby włączyć komputer.

Informacja: Naciśnięcie przycisku zasilania po włączeniu komputera z systemem Windows domyślnie powoduje przełączenie komputera w tryb uśpienia.

### Wielofunkcyjne złącze USB Type-C

To wielofunkcyjne złącze USB Type-C® może służyć do podłączenia następujących urządzeń:

- urządzeń pamięci masowej lub urządzeń peryferyjnych zgodnych ze specyfikacją USB (Universal Serial Bus) w celu przesyłania danych i łączenia kolejnych urządzeń
- wyświetlaczy

Informacja: Podłączając urządzenia wyświetlające, należy użyć odpowiednich kabli i adapterów (jeśli są wymagane) w zależności od możliwości połączeniowych urządzenia wyświetlającego.

### Gniazdko combo audio

Gniazdko combo audio służy do podłączania zestawów słuchawkowych, słuchawek lub głośników zewnętrznych z pojedynczą wtyczką.

#### Widok z dołu

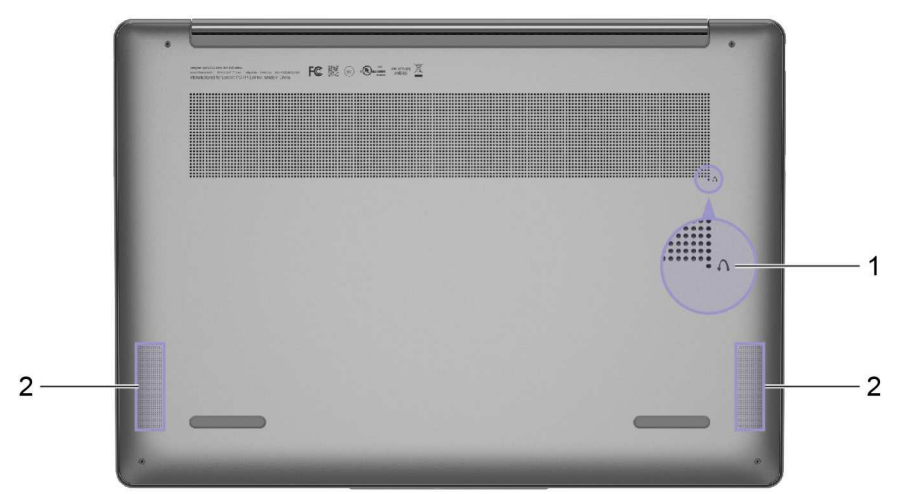

Rysunek 6. Yoga 9 2-in-1 14IMH9—widok z dołu

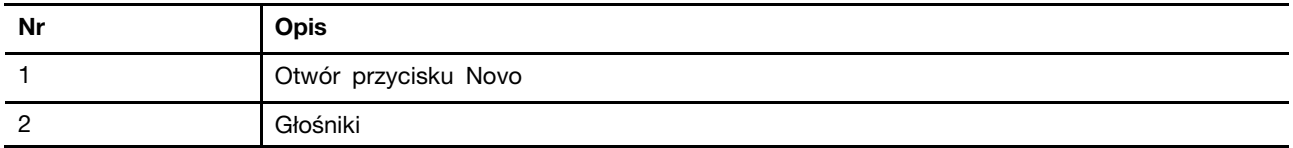

### Otwór przycisku Novo

Gdy komputer jest wyłączony, możesz nacisnąć przycisk Novo, aby wyświetlić menu przycisku Novo. Z menu można następnie wykonywać następujące czynności:

- Otwórz narzędzie Setup Utility służące do konfiguracji oprogramowania sprzętowego
- Wyświetl menu wyboru urządzenia rozruchowego
- Wyświetl stronę opcji zaawansowanego uruchamiania systemu Windows

Informacja: Przycisk Novo jest rzadko używany w warunkach normalnego użytkowania komputera. Przycisk Novo znajduje się w zagłębionym otworze, co zapobiega jego przypadkowemu naciśnięciu przez użytkownika. W celu jego naciśnięcia można użyć wyprostowanego spinacza do papieru.

### Głośniki

Głośniki komputera stanowią wbudowane urządzenia wyjściowe audio do odtwarzania dźwięku.

### Specyfikacje

#### Wymiary

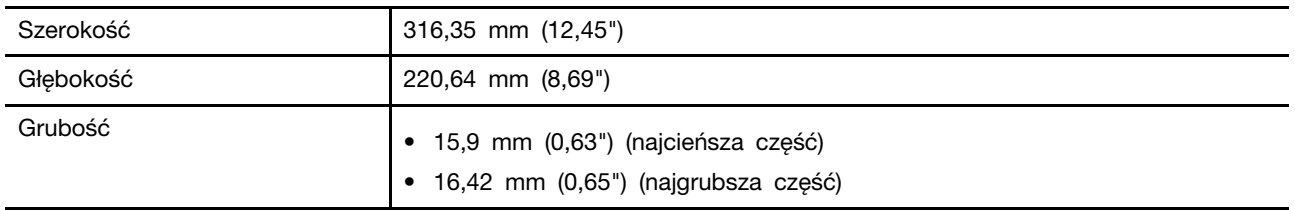

#### Zasilacz

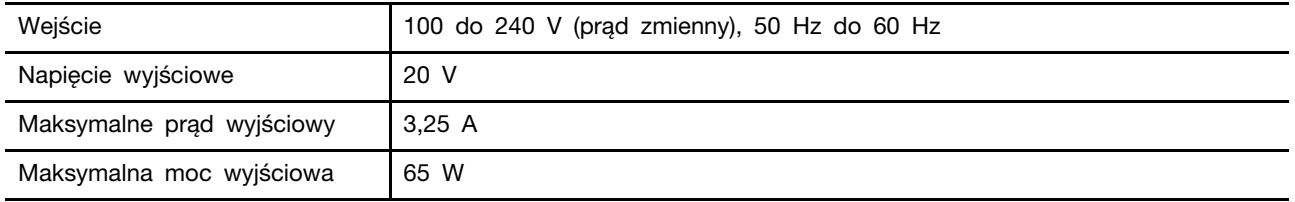

#### Akumulator

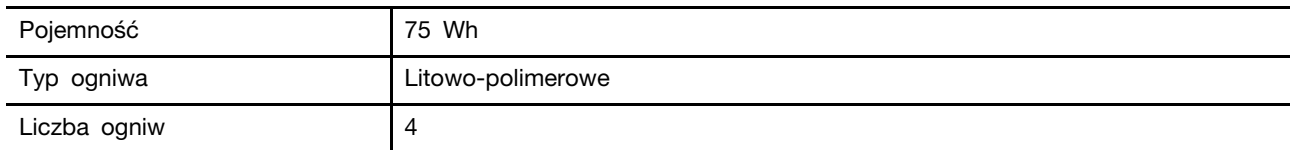

Informacja: Podana pojemność akumulatora to typowa lub średnia pojemność zmierzona w środowisku testowym. Pojemności mierzone w innych środowiskach mogą się różnić, ale nie są mniejsze niż podana pojemność (zob. etykietę produktu).

#### Pamięć

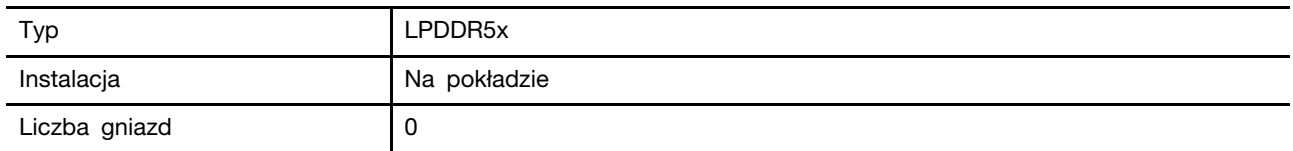

#### Urządzenie pamięci masowej

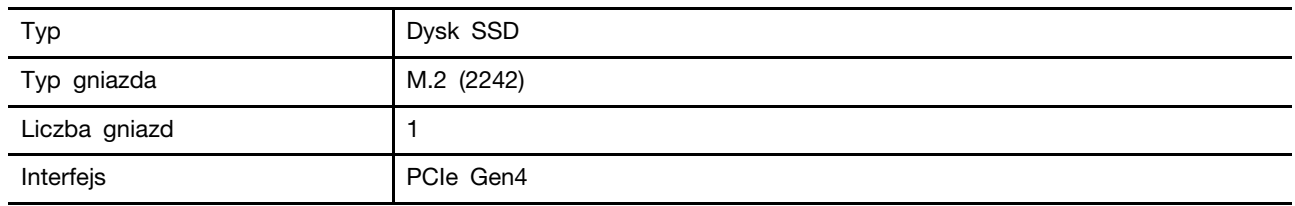

#### Wyświetlacz

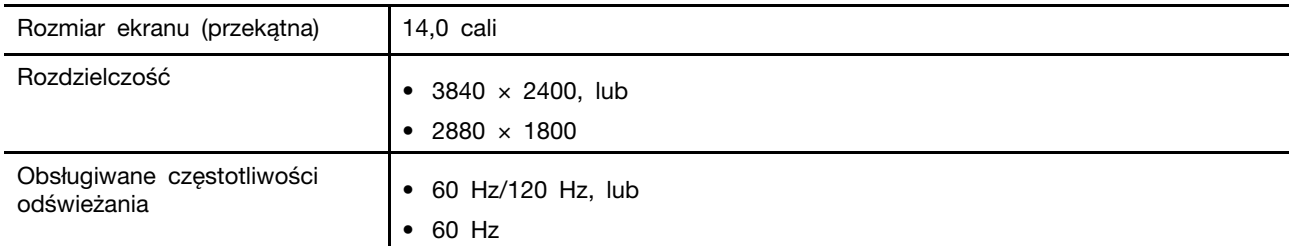

#### Złącza i gniazda

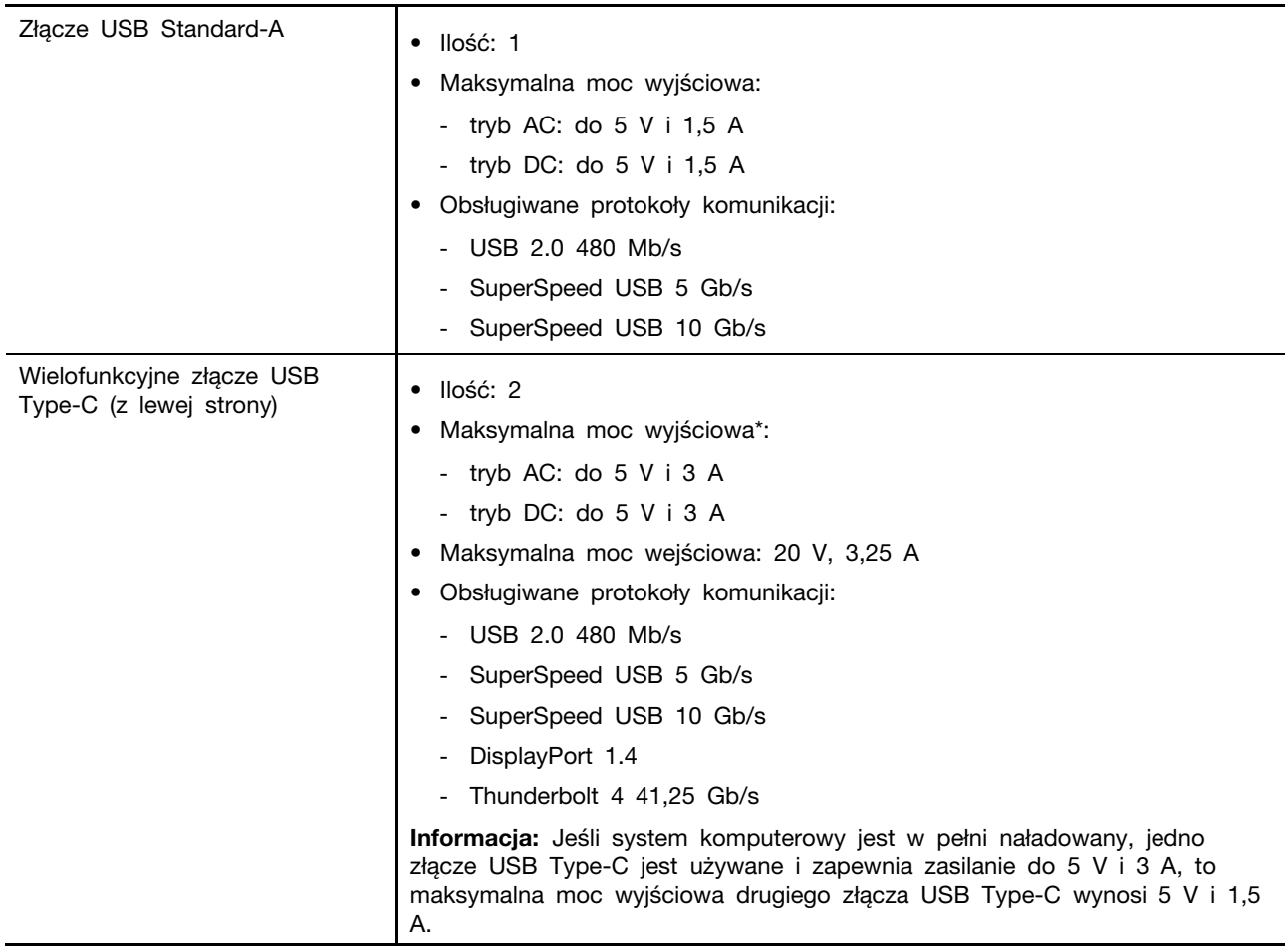

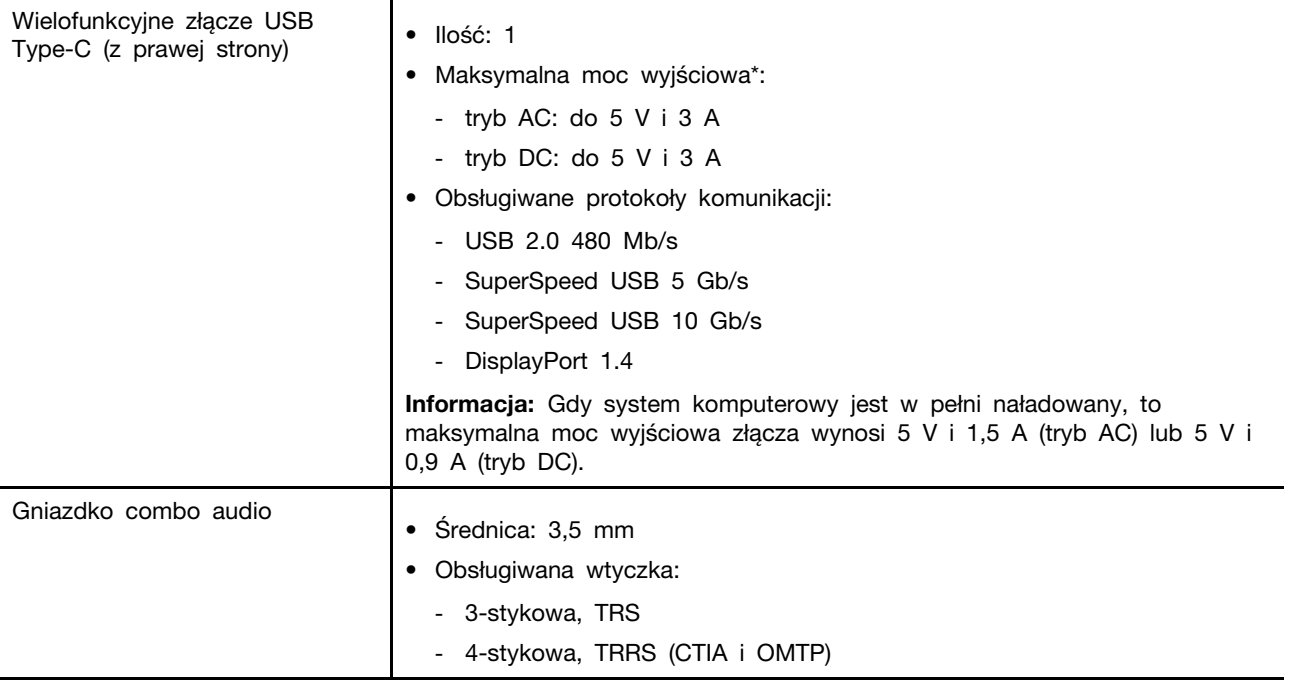

Informacja: Prędkości przesyłu danych i parametry wydajnościowe zależą od podłączonych urządzeń i kabli, jeśli są one używane. Złącza USB Type-C, które są zgodne z DisplayPort 1.4 w trybie DisplayPort Alternate Mode, zapewniają maksymalną rozdzielczość wyjściową 5120 x 3200, przy częstotliwości odświeżania 60 Hz i głębi kolorów 24 bpp (bity na piksel). Rzeczywista maksymalna rozdzielczość wyjściowa zależy od podłączonego urządzenia wyświetlającego i używanego kabla.

#### Sieć

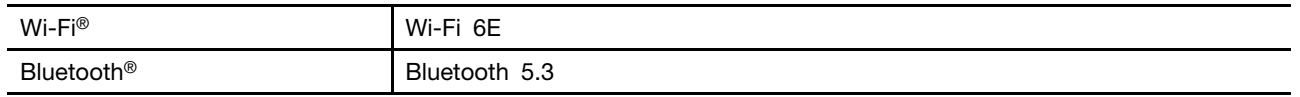

Informacja: Obsługa Bluetooth 5.3 może wymagać przyszłej aktualizacji systemu operacyjnego.

#### Oświadczenie o szybkości przesyłania danych za pomocą USB

W zależności od wielu czynników, takich jak możliwości przetwarzania hosta i urządzeń peryferyjnych, atrybutów plików i innych czynników związanych z konfiguracją systemu i środowisk operacyjnych, faktyczna szybkość transmisji danych za pomocą różnych złącz USB w tym urządzeniu może się różnić i być wolniejsza niż przedstawiona poniżej szybkość transmisji danych dla każdego urządzenia.

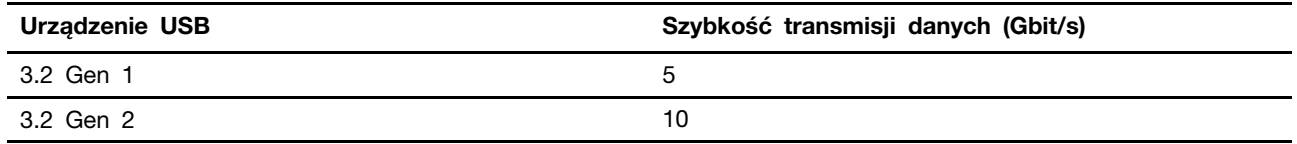

### Środowisko operacyjne

#### Maksymalna wysokość (przy normalnym ciśnieniu)

3 048 m (10 000 stóp)

#### **Temperatura**

- Na wysokości do 2 438 m (8 000 stóp)
	- Podczas pracy: 5°C do 35°C (41°F do 95°F)
	- Przechowywanie: 5°C do 43°C (41°F do 109°F)
- Na wysokości powyżej 2 438 m (8 000 stóp)
	- Maksymalna temperatura działania w warunkach bez podwyższonego ciśnienia: 31,3°C (88°F)

Informacja: Podczas ładowania akumulatora jego temperatura musi wynosić co najmniej 10°C (50° F).

#### Wilgotność względna

- Podczas pracy: 8 do 95% przy temperaturze mokrego termometru 23°C (73°F)
- Przechowywanie: 5 do 95% przy temperaturze mokrego termometru 27°C (81°F)

#### Informacje o bezpieczeństwie urządzeń laserowych

To urządzenie jest sklasyfikowane jako konsumenckie urządzenie laserowe klasy 1 zgodnie z normami IEC 60825-1:2014, EN 60825-1:2014+A11:2021 i EN 50689:2021. To urządzenie jest zgodne z normami wydajności amerykańskiej agencji FDA dotyczącymi produktów laserowych z wyjątkiem zgodności z normą IEC 60825-1 Ed. 3, jak opisano w dokumencie Laser Notice nr 56 z 8 maja 2019 r.

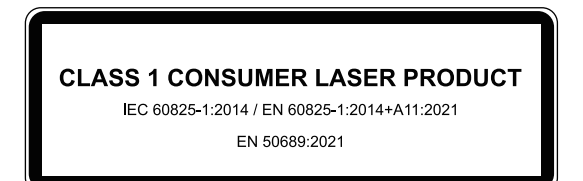

#### ZAGROŻENIE:

To urządzenie zawiera laser, który może zostać uszkodzony podczas naprawy lub demontażu, co mogłoby spowodować narażenie na działanie niebezpiecznego promieniowania światła podczerwonego lasera. W urządzeniu nie ma żadnych części wymagających obsługi przez użytkownika. Nie należy demontować ani serwisować urządzenia.

#### Należy unikać stałego kontaktu ciała z niektórymi gorącymi częściami

#### ZAGROŻENIE:

W czasie pracy komputer powinien być umieszczony na twardej i płaskiej powierzchni, a jego dolna część nie powinna mieć kontaktu ze skórą użytkownika. W normalnych warunkach eksploatacji, temperatura dolnej powierzchni będzie pozostawać w dopuszczalnym przedziale, jak określono w IEC 62368-1, lecz takie temperatury mogą być nadal wysokie i powodować dyskomfort lub obrażenia ciała użytkownika, jeżeli będzie on dotykać powierzchni przez ponad 1 minutę. W związku z tym zaleca się unikanie długotrwałego bezpośredniego kontaktu z dolną częścią komputera.

### Rozdział 2. Pierwsze kroki z komputerem

#### Łączenie z siecią

#### Łączenie z siecią Wi-Fi

Upewnij się, że masz bezpieczne konto w sieci Wi-Fi i wymagane dane logowania.

- Krok 1. Wybierz ikonę sieci  $\bigoplus$  w prawym dolnym rogu ekranu.
- Krok 2. Wybierz dostępną sieć, a następnie wybierz opcję Połącz. Jeśli chcesz automatycznie połączyć się z tą siecią Wi-Fi po następnym uruchomieniu komputera, wybierz opcję Połącz automatycznie, zanim wybierzesz opcję Połącz.
- Krok 3. W razie potrzeby wprowadź dane logowania, a następnie postępuj zgodnie z instrukcjami wyświetlanymi na ekranie, aby połączyć się z odpowiednią siecią Wi-Fi.

#### Nawiązywanie połączenia przewodowego

- Krok 1. Podłącz kabel Ethernet do złącza Ethernet w komputerze.
- Krok 2. Podłącz drugi koniec kabla Ethernet do gniazda ściennego lub do routera.

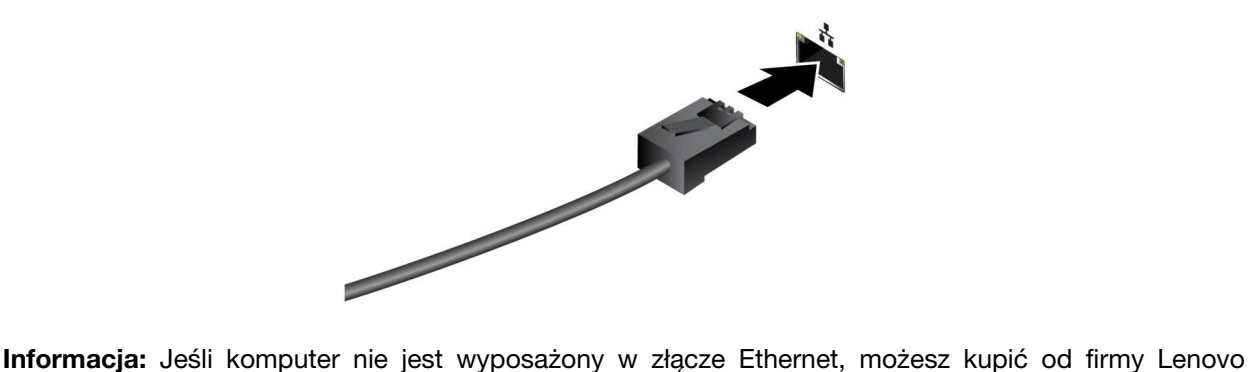

adapter USB-C do Ethernet na stronie <https://www.lenovo.com/accessories>.

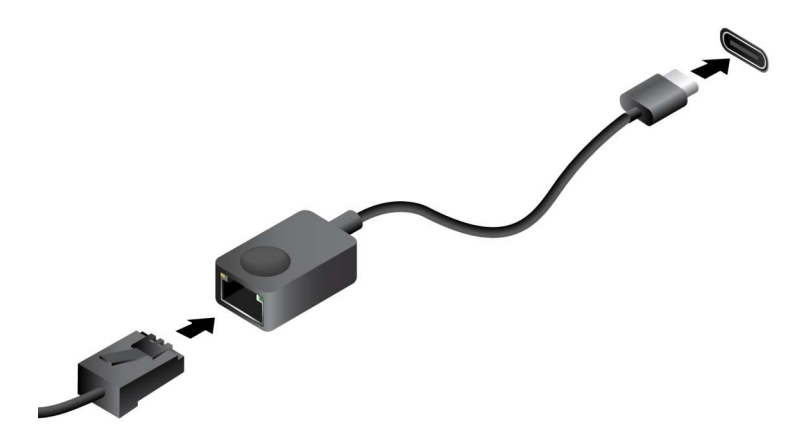

### Unikatowe aplikacje Lenovo

### Lenovo Vantage

Lenovo Vantage to kompleksowe rozwiązanie, które dostarcza aktualizacje dla komputera, a także umożliwia konfigurację ustawień sprzętu i uzyskiwanie dostępu do spersonalizowanej pomocy technicznej.

Jeśli na komputerze jest fabrycznie zainstalowana aplikacja Lenovo Vantage, wpisz w polu wyszukiwania systemu Windows Vantage, aby uruchomić tę aplikację.

#### Uwagi:

- Dostępne funkcje mogą się różnić, w zależności od modelu komputera.
- Najnowszą wersję tej aplikacji można pobrać ze sklepu Microsoft Store.

#### Praca w systemie Windows

Poniższa tabela zawiera najczęściej stosowane ustawienia systemu Windows. Poznaj podstawy systemu Windows i natychmiast zacznij z niego korzystać.

Aby skonfigurować ustawienia, wpisz odpowiednie słowa kluczowe w polu wyszukiwania systemu Windows i wybierz najlepszy wynik. W celu dostosowania ustawień postępuj zgodnie z instrukcjami na ekranie.

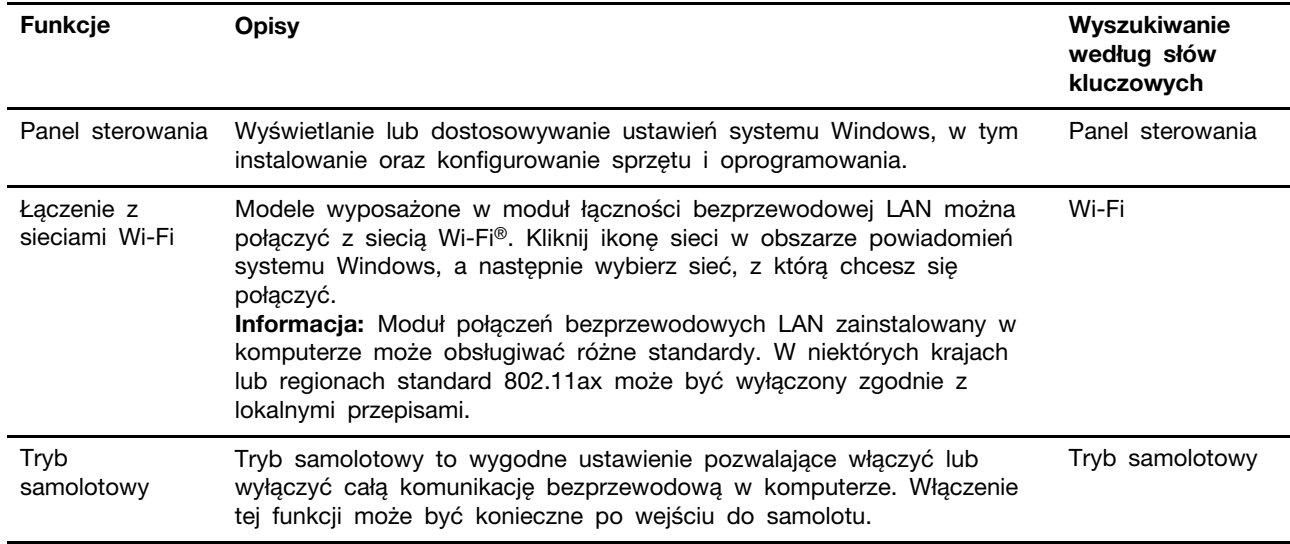

Tabela 4. Ustawienia podstawowe

Tabela 4. Ustawienia podstawowe (ciąg dalszy)

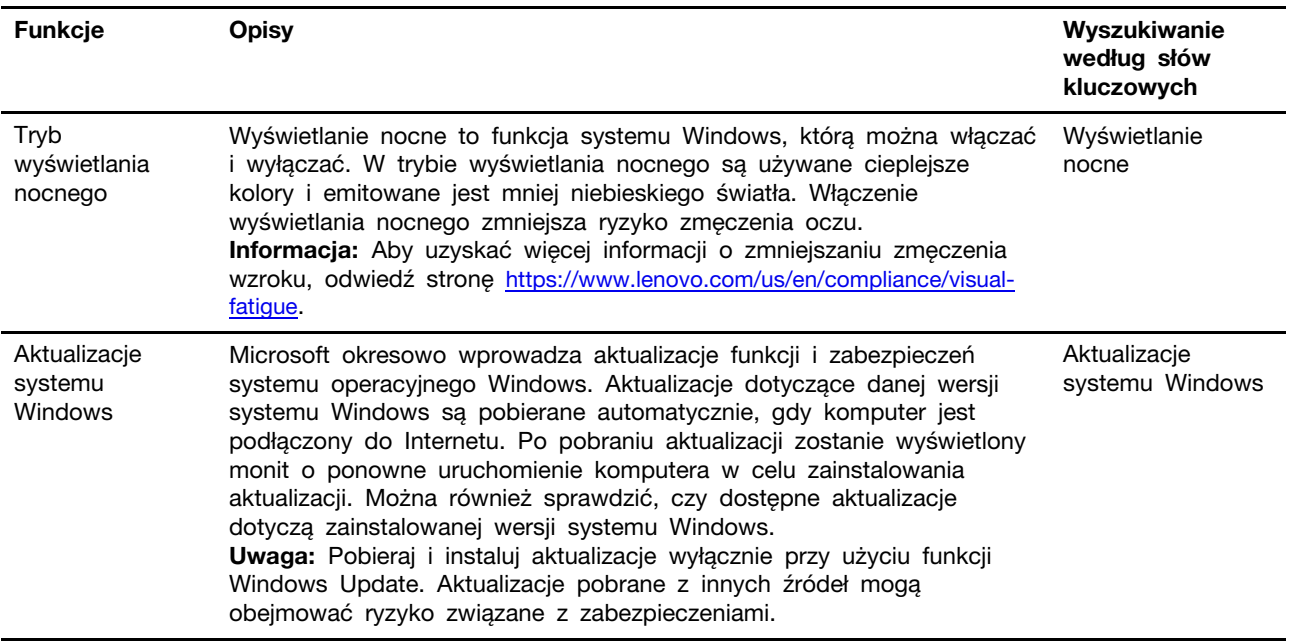

#### Tabela 5. Ustawienia opcjonalne

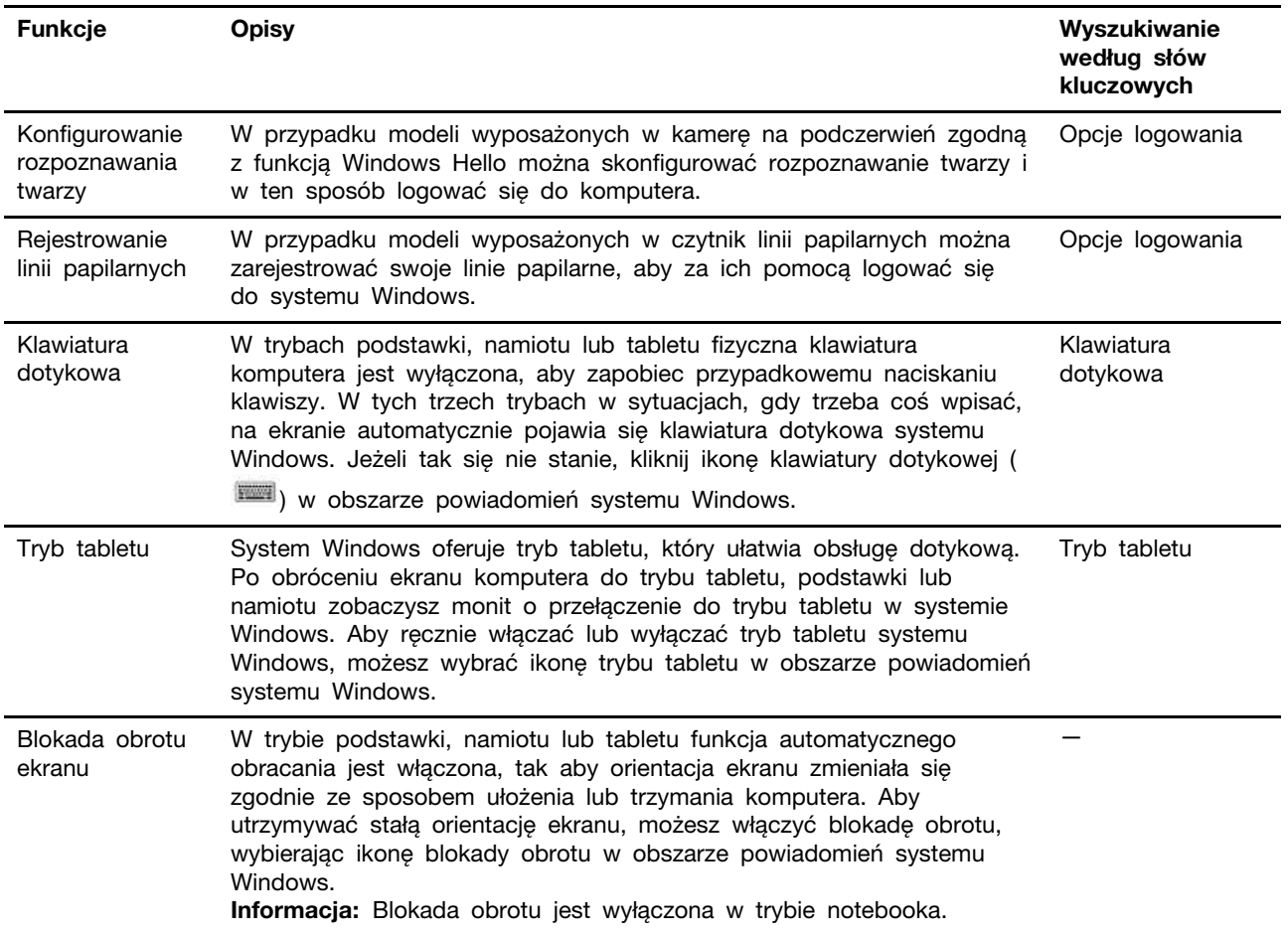

### Pomoc systemu Windows

Jeśli wskazówki na ekranie nie pomogą Ci rozwiązać problemu, zapoznaj się z poniższymi informacjami, aby skorzystać z pomocy systemu Windows.

- Wpisz Uzyskaj pomoc lub Porady w polu wyszukiwania systemu Windows, a następnie naciśnij klawisz Enter. Po otwarciu aplikacji wprowadź opis problemu i wybierz pasujący do niego wynik.
- Odwiedź witrynę pomocy technicznej firmy Microsoft: <https://support.microsoft.com>. W polu wyszukiwania wpisz, czego szukasz, a zostaną wyświetlone wyniki.

### Menu przycisku Novo

Menu przycisku Novo może być wyświetlane przed uruchomieniem systemu operacyjnego. Z menu można wykonywać następujące czynności:

- Otwórz program BIOS/UEFI Setup Utility
- Otwieranie menu wyboru urządzenia rozruchowego
- Otwieranie ekranu opcji uruchamiania systemu Windows

Informacja: Na ekranie opcji uruchamiania systemu Windows można wykonywać następujące czynności:

Uruchamianie komputera z dysku odzyskiwania

Resetowanie komputera

Otwieranie ekranu opcji zaawansowanych

#### Otwieranie menu przycisku Novo

Na komputerach Lenovo wyposażonych w przycisk Novo naciśnięcie tego przycisku powoduje otwarcie jego menu.

Krok 1. Wyłącz komputer.

Krok 2. Otwórz ekran LCD i naciśnij przycisk Novo.

Informacja: Alternatywnie wyłącz komputer. Naciśnij klawisz Fn i przycisk zasilania, aby otworzyć menu przycisku Novo.

#### Tryby pracy urządzenia Yoga

Ekran komputera odchyla się nawet o 360 stopni, zapewniając możliwość korzystania z urządzenia w różnych celach.

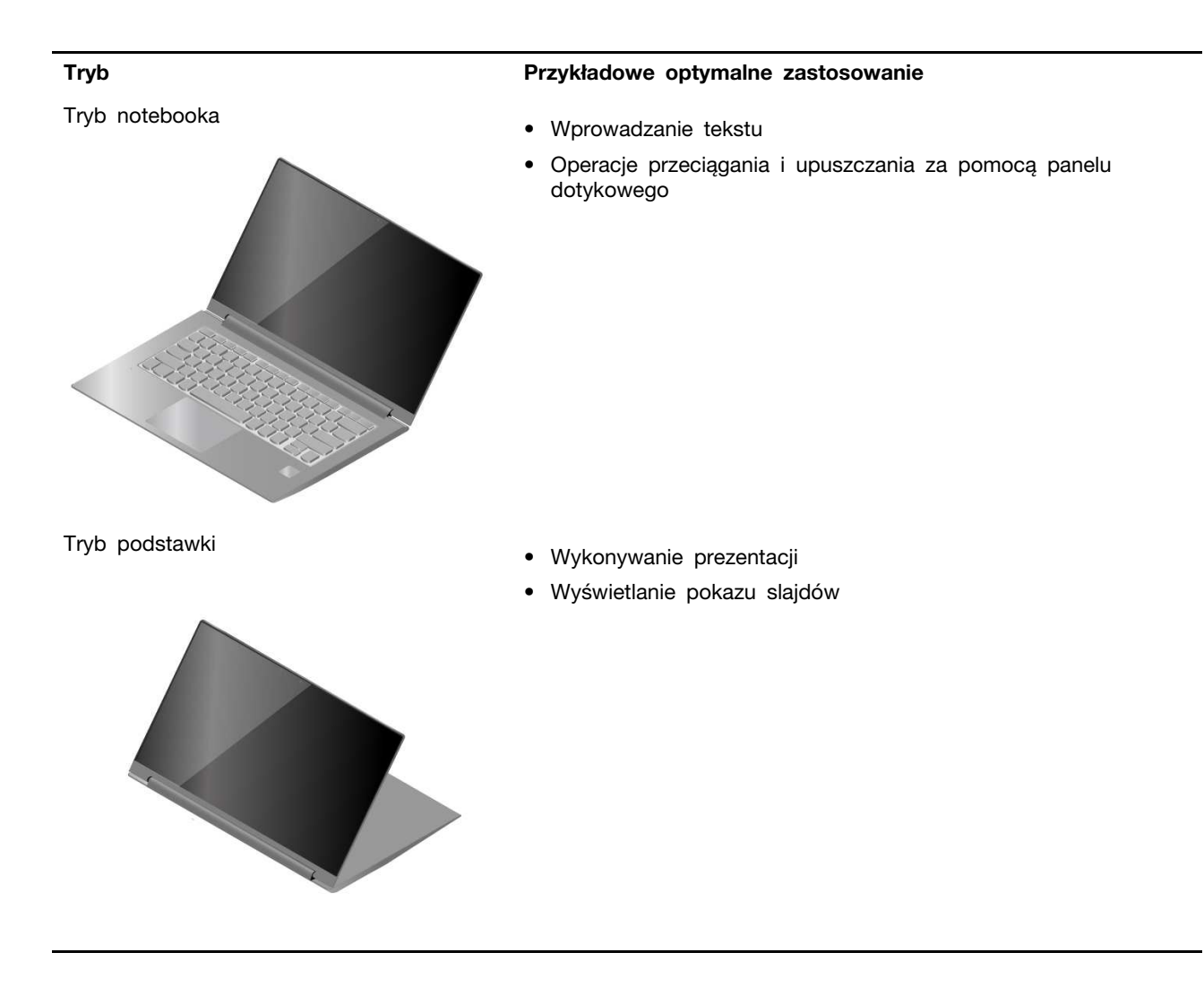

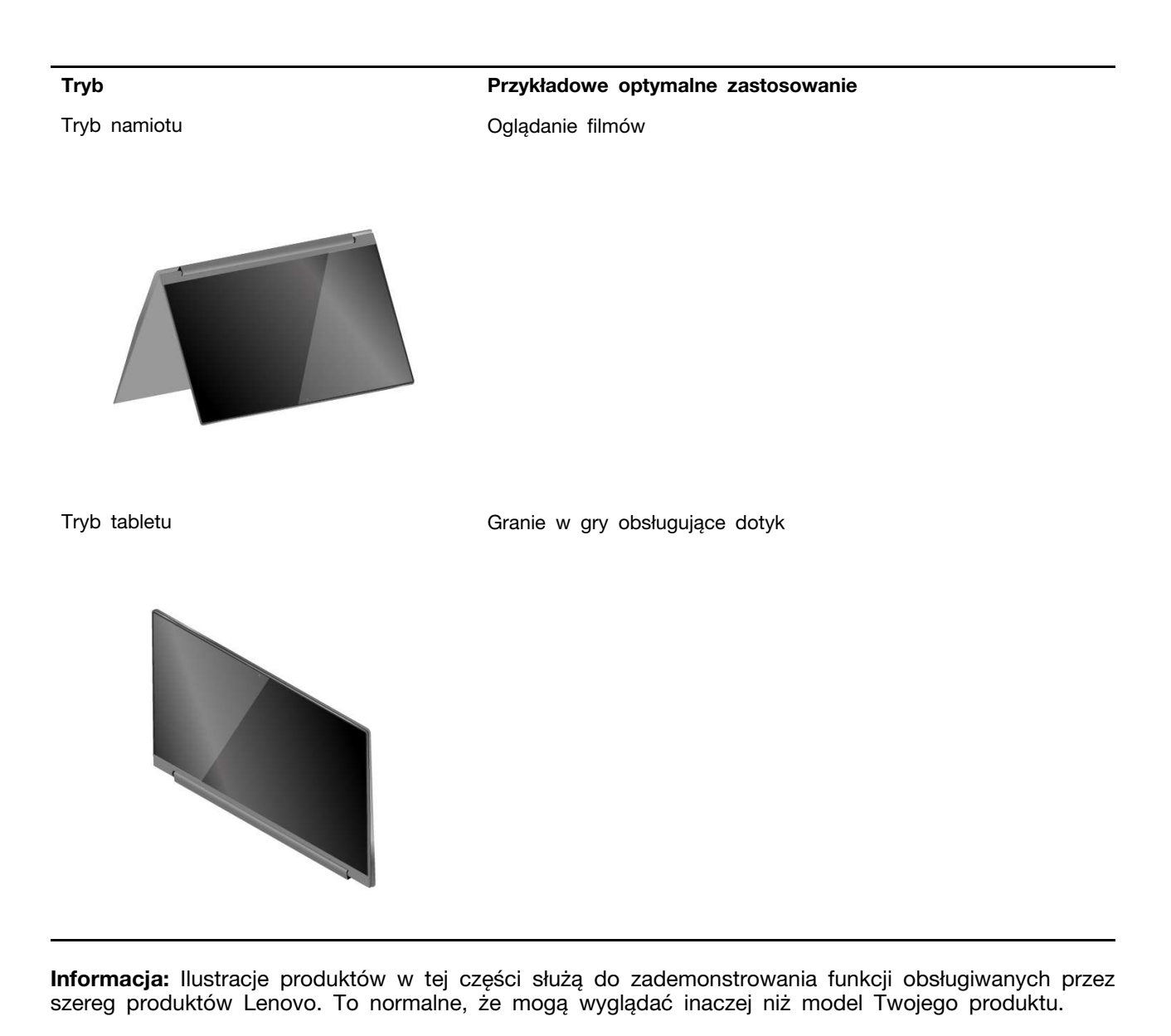

### Używanie komputera

### Klawisze dostępu

Zwróć uwagę na górny rząd klawiszy klawiatury komputera Lenovo, w którym znajdują się klawisze z nadrukowanymi ikonami. Klawisze te są nazywane klawiszami dostępu i zapewniają skróty ułatwiające korzystanie z często używanych funkcji. Ikony nadrukowane na poszczególne klawisze dostępu określają ich funkcje.

Klawisze dostępu używają tych samych klawiszy co klawisze funkcyjne (F1–F12) i inne klawisze. W zależności od ustawień przełącznika FnLock możesz korzystać z funkcji klawiszy dostępu poprzez bezpośrednie naciskanie klawisza dostępu lub naciskanie go w połączeniu z naciśniętym klawiszem Fn.

Informacja: Przełącznik FnLock nie ma zastosowania do klawiszy dostępu, które nie znajdują się w pierwszym rzędzie klawiszy. Aby skorzystać z tych klawiszy dostępu, podczas ich naciskania należy zawsze przytrzymywać naciśnięty klawisz Fn.

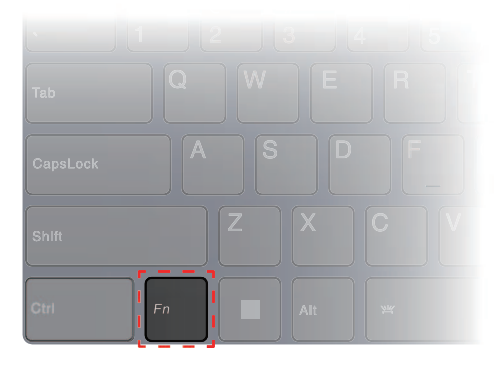

Rysunek 7. Umiejscowienie klawisza Fn

#### Tematy pokrewne

"Przełącznik FnLock" na stronie 21 Dodatek A "Opisy funkcji klawiszy dostępu Lenovo" na stronie 47

#### Przełącznik FnLock

FnLock to elektroniczny przełącznik, który wpływa na sposób korzystania z funkcji klawiszy dostępu. Aby go włączyć lub wyłączyć, należy nacisnąć Fn + Esc.

Informacja: Klawisz Esc znajduje się w lewym górnym rogu klawiatury. Klawisz ma diodę LED wskazującą stan przełącznika FnLock.

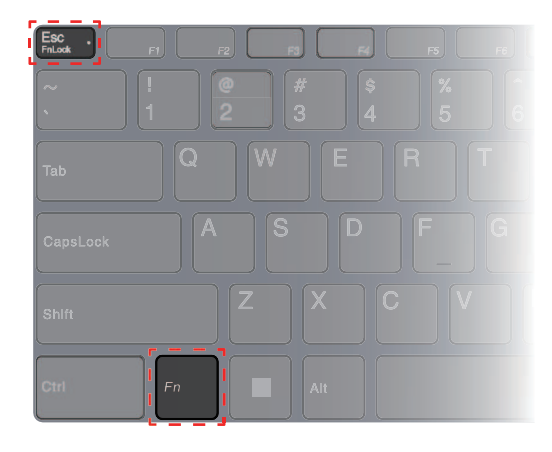

Rysunek 8. Umiejscowienie klawisza FnLock i klawisza Fn

W przypadku klawiatur Lenovo klawisze dostępu znajdują się zwykle w górnym rzędzie klawiszy. Te klawisze dostępu używają tych samych klawiszy co klawisze funkcyjne (F1–F12) i inne klawisze. W przypadku tych klawiszy dwufunkcyjnych ikony lub znaki określające funkcje podstawowe są nadrukowane nad ikonami i znakami oznaczającymi funkcje dodatkowe tych klawiszy.

- A: ikona lub znak oznaczające funkcję podstawową
- B: ikona lub znak oznaczające funkcję dodatkową

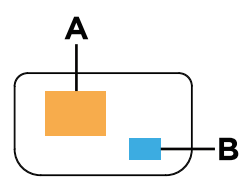

Rysunek 9. Układ klawisza dwufunkcyjnego

Tabela 6. FnLock i klawisze dwufunkcyjne

| Wskaź-<br>nik LED<br>FnLock<br>(Esc) | Stan<br>prze-<br>łacznika<br>FnLock | Naciśniecie samego klawisza dostępu | Naciśnięcie klawisza dostępu z<br>naciśniętym klawiszem Fn |
|--------------------------------------|-------------------------------------|-------------------------------------|------------------------------------------------------------|
| Wyłacz                               | Wyłaczo-<br>no                      | Funkcja podstawowa                  | Funkcja dodatkowa                                          |
| Włączo-<br>ny                        | Właczo-<br>no                       | Funkcja dodatkowa                   | Funkcja podstawowa                                         |

### Klawisz Copilot

Nadeszła era sztucznej inteligencji i wiele komputerów Lenovo ma teraz na klawiaturze klawisz Copilot. Znajduje się w dolnym lub górnym rzędzie klawiatury i jest oznaczony symbolem  $\bullet$ .

W komputerach z systemem Windows z dostępną i włączoną funkcją Copilot, naciśnięcie klawisza Copilot otwiera funkcję Copilot w systemie Windows. W przeciwnym razie naciśnięcie klawisza Copilot otwiera Windows Search.

Informacja: Funkcja Copilot w systemie Windows może nie być dostępna we wszystkich lokalizacjach geograficznych. W regionach, w których funkcja Copilot w systemie Windows jest dostępna, aby z niej skorzystać może być konieczna aktualizacja systemu operacyjnego do wersji 23H2 lub nowszej za pośrednictwem usługi Windows Update.

#### Tematy pokrewne

"Nacisnąłem klawisz Copilot na klawiaturze, ale ani Copilot w Windows, ani Windows Search nie otworzyły się. Jaka może być potencjalna przyczyna?" na stronie 41

#### Klawisze dwufunkcyjne bez nadrukowanych ikon

Niektóre klawisze dwufunkcyjne pokrywają się z klawiszami zawierającymi litery i cyfry. Takie klawisze nie mają nadrukowanej ikony przedstawiającej funkcję ukrytą. W poniższej tabeli wymieniono drugorzędne funkcje tych klawiszy.

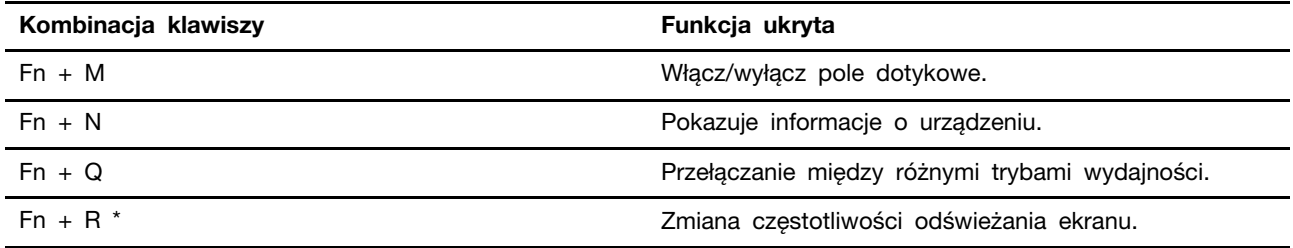

\* w wybranych modelach

### Operacje dotykowe obsługiwane przez Windows

W przypadku komputerów z ekranem dotykowym można dotykać ekranu bezpośrednio palcami i wchodzić w interakcje z komputerem w bardziej naturalny sposób. W poniższej tabeli wymieniono często używane operacje dotykowe obsługiwane przez system operacyjny Windows.

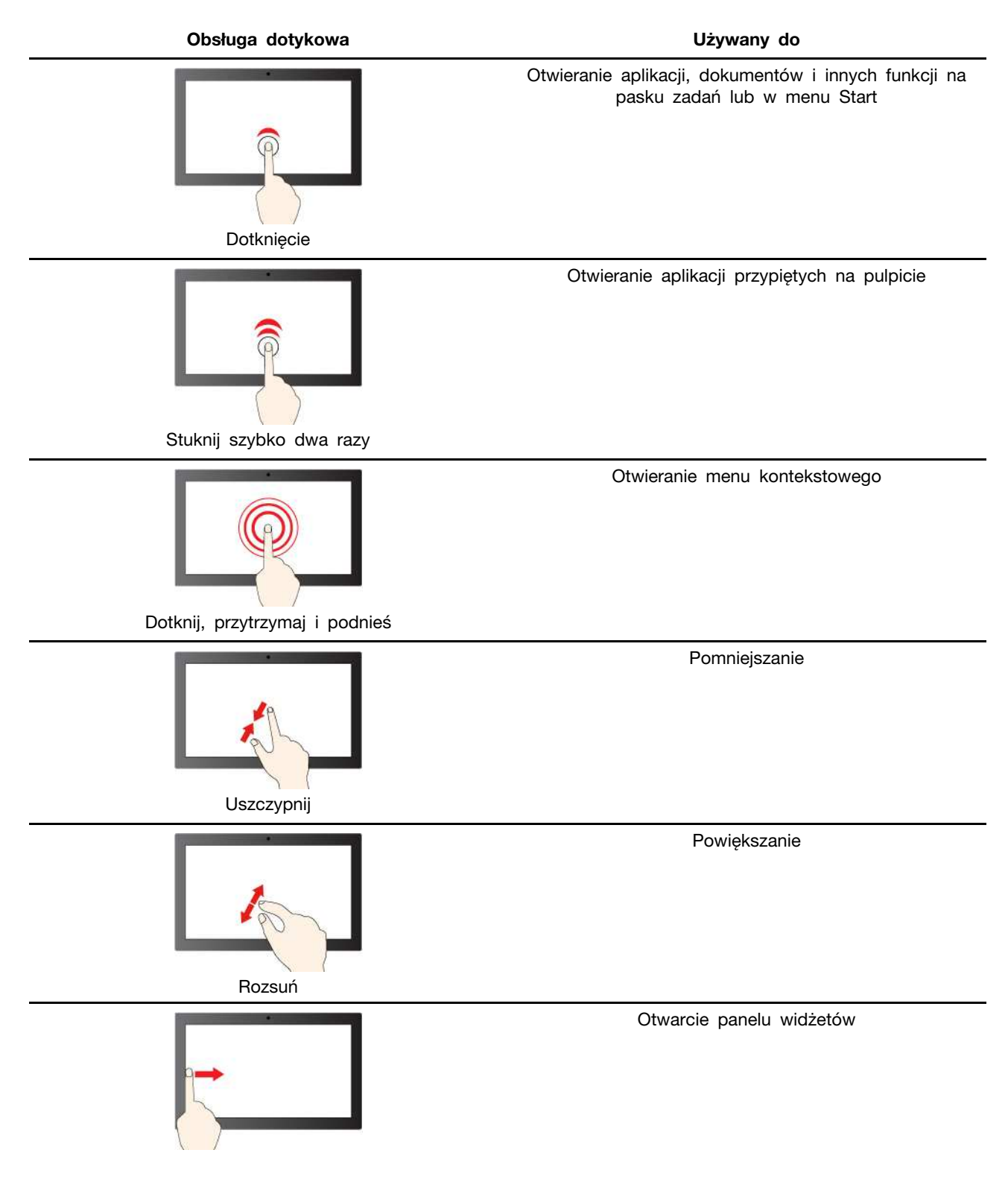

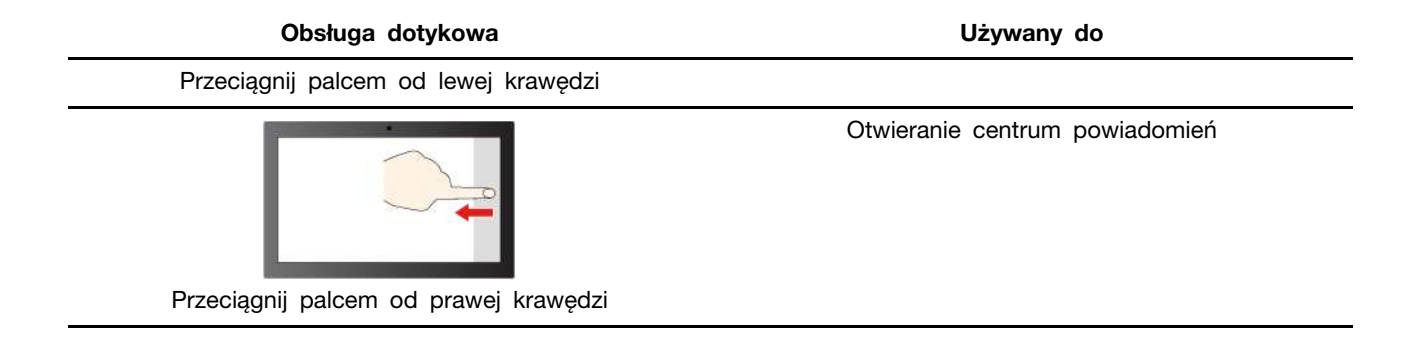

System operacyjny Windows obsługuje również gesty 3 i 4 palcami na ekranie i touchpadzie. Możesz je skonfigurować w Ustawienia → Bluetooth i urządzenia.

### Podłączanie wyświetlacza zewnętrznego

#### Podłączanie do wyświetlacza przewodowego

Podłącz komputer do wybranego ekranu za pomocą odpowiedniego kabla.

- Krok 1. Podłącz jeden koniec kabla wyświetlacza do złącza HDMI lub wielofunkcyjnego złącza USB Type-C w komputerze.
- Krok 2. Podłącz drugi koniec kabla do ekranu.

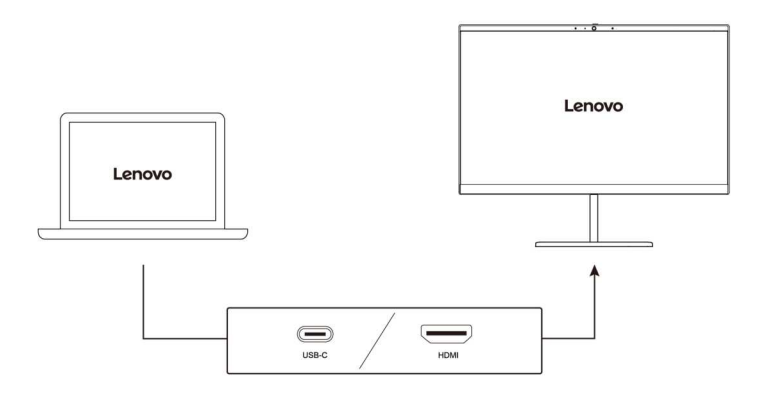

#### Łączenie się z wyświetlaczem bezprzewodowym

Upewnij się, że:

- Zarówno komputer, jak i ekran obsługują technologię Miracast®.
- Ekran jest podłączony do tej samej sieci Wi-Fi, do której jest podłączony komputer, i jest wykrywalny.
- Krok 1. Naciśnij klawisz systemu Windows + K. Komputer wyszuka bezprzewodowe urządzenia wyświetlające i audio i wyświetli listę wyników.
- Krok 2. Wybierz ekran, z którym chcesz się połączyć, a następnie postępuj zgodnie z instrukcjami wyświetlanymi na ekranie.

#### Zmiana ustawień ekranu

Krok 1. Kliknij prawym przyciskiem myszy pusty obszar na pulpicie, a następnie wybierz pozycję Ustawienia ekranu.

Na komputerze zostanie otwarte okno Ekran.

- Krok 2. Wybierz ekran, którego ustawienia chcesz zmienić.
- Krok 3. Zmień odpowiednie ustawienia ekranu.

#### Ustawianie trybu wyświetlania

- Krok 1. Naciśnij  $\Box$  lub klawisz Fn +  $\Box$  |  $\Box$ Na komputerze zostanie wyświetlona lista trybów wyświetlania z podświetlonym bieżącym trybem.
- Krok 2. Wybierz z listy odpowiedni tryb wyświetlania.

### Chroń swoją prywatność dzięki kamerze z zasuwką

Zasuwka kamery to mechaniczny komponent, który uniemożliwia przechwytywanie obrazu, tym samym chroniąc prywatność użytkownika. Aby zakryć obiektyw kamery RGB, przesuń zasuwkę kamery w lewo. Aby użyć kamery, przesuń zasuwkę w prawo.

Jeśli przesuniesz zasuwkę kamery w lewo podczas rozmowy wideo, pozostałe osoby uczestniczące w połączeniu wideo nie będą Cię widzieć. Gdy przesuniesz zasuwkę z powrotem w prawo, pozostali uczestnicy połączenia będą mogli ponownie Cię zobaczyć.

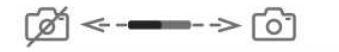

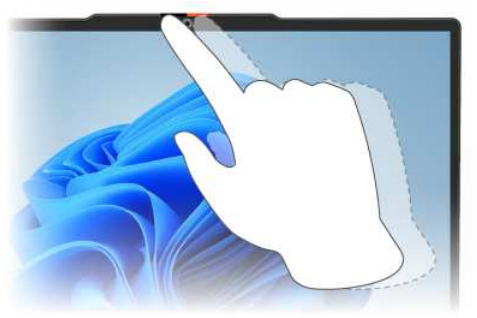

### Rejestrowanie linii papilarnych

Jeśli komputer jest wyposażony w czytnik linii papilarnych, możesz użyć biometrycznej funkcji linii papilarnych, aby szybko zalogować się do systemu Windows. Ta opcja logowania zapewnia niezawodny i bezpieczny sposób weryfikacji tożsamości.

- Krok 1. Wybierz kolejno opcje Start ➙ Ustawienia ➙ Konta ➙ Opcje logowania.
- Krok 2. W obszarze Sposoby logowania wybierz opcję Rozpoznawanie linii papilarnych (Windows Hello), aby skonfigurować logowanie z użyciem czytnika linii papilarnych.
- Krok 3. Postępuj zgodnie z instrukcjami wyświetlanymi na ekranie, aby zarejestrować swoje linie papilarne.

Uwagi:

- Aby można było korzystać z tej opcji logowania, należy wcześniej skonfigurować kod PIN.
- Zalecamy zarejestrowanie odcisków więcej niż jednego palca na wypadek zranienia któregoś z palców.

#### Użycie rysika

Niektóre modele komputera mogą być wyposażone w rysik. Rysik umożliwia pisanie i rysowanie w naturalny sposób.

Można przeglądać lub zmieniać funkcje przycisków rysika w Lenovo Pen Settings. Więcej informacji znajduje się w Instrukcji obsługi oprogramowania.

#### Uwagi:

- Rysik nie jest wodoodporny. Należy chronić go przed upuszczeniem do wody.
- Rysik jest wyposażony w czujniki nacisku. Nie dociskaj zbyt długo końcówki rysika. Nie należy poddawać rysika wstrząsom ani wibracjom.
- Domyślna funkcja każdego przycisku rysika może się różnić w zależności od aplikacji.
- Na komputerze może być fabrycznie zainstalowane oprogramowanie Lenovo Pen Settings. Aby je otworzyć, wpisz nazwę oprogramowania w funkcji Windows Search i wybierz wyświetlony wynik. Jeśli oprogramowanie nie zostało fabrycznie zainstalowane, można pobrać i zainstalować najnowsze sterowniki ze strony <https://support.lenovo.com>.

#### Lenovo Slim Pen

Lenovo Slim Pen nazywany rysikiem w tym rozdziale.

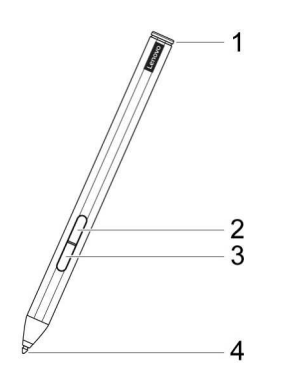

Rysunek 10. Lenovo Slim Pen

Tabela 7. Części Lenovo Slim Pen

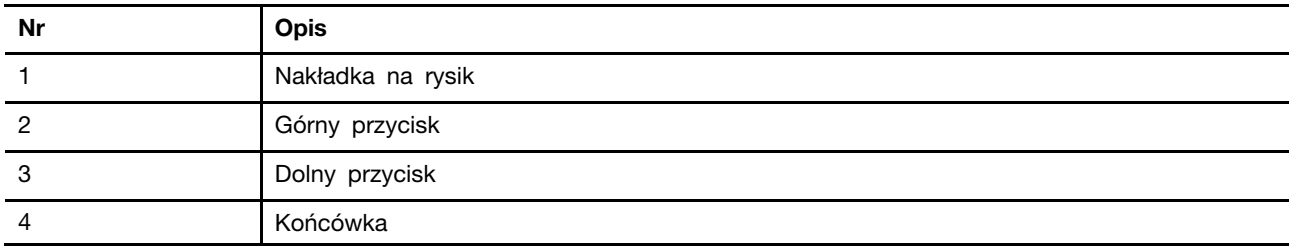

#### Ładowanie rysika

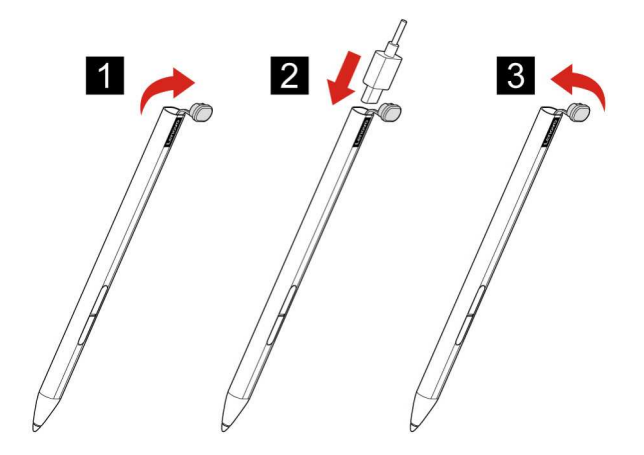

Rysunek 11. Instrukcja ładowania rysika

- Krok 1. Usunąć nasadkę na rysik w kierunku widocznym na rysunku.
- Krok 2. Podłączyć nasadkę do ładowarki za pomocą kabla USB Type-C.
- Krok 3. Odłączyć kabel ładowarki. Umieścić nasadkę na rysik w kierunku widocznym na rysunku.

# Rozdział 3. Poznaj swój komputer

#### Inteligentne funkcje

Na komputerze może być fabrycznie zainstalowany program Lenovo Vantage lub Lenovo PC Manager. Większość opisanych tu funkcji można włączyć lub wyłączyć w jednej z tych aplikacji. Inne funkcje mogą być włączone w samodzielnej aplikacji.

### Tryb ochrony oczu

Tryb ochrony oczu inteligentnie dostosowuje temperaturę barwową ekranu i może zmniejszyć ryzyko wystąpienia zmęczenia lub wysiłku oczu.

### Smart Key

Smart Key zapewnia szybki skrót do aplikacji i usług Lenovo. Naciśnij przycisk Smart Key, aby otworzyć panel uruchamiania.

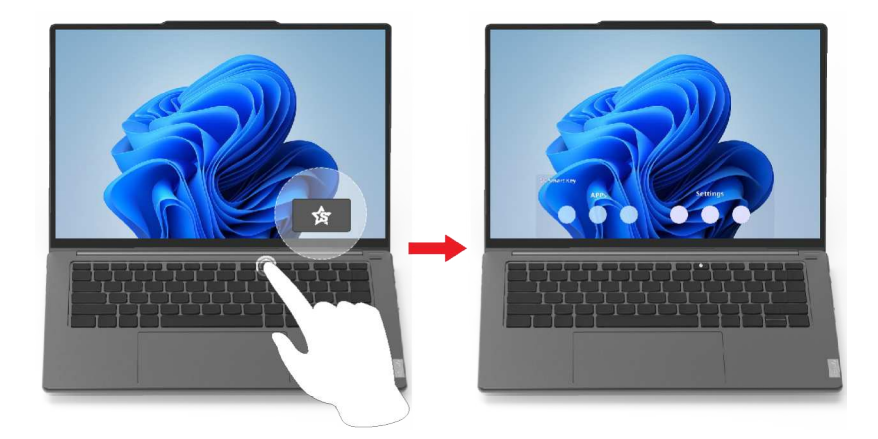

Informacja: Istnieje również sztuczka dotycząca Smart Key. Przejdź do Preferencje w panelu uruchamiania, wybierz **DODAJ** i wybierz swoją ulubioną aplikację, którą chcesz powiązać z Smart Key. Po zakończeniu naciśnij dwa razy w krótkim odstępie czasu Smart Key, a Twoja ulubiona aplikacja zostanie otwarta.

### Sterowanie gestami

#### Unikatowe gesty dotykowe Lenovo

Niektóre komputery Lenovo umożliwiają korzystanie nie tylko z gestów dotykowych obsługiwanych w systemie operacyjnym Windows, ale również z dodatkowych gestów dotykowych. Gesty te można wykonywać na panelu dotykowym komputera.

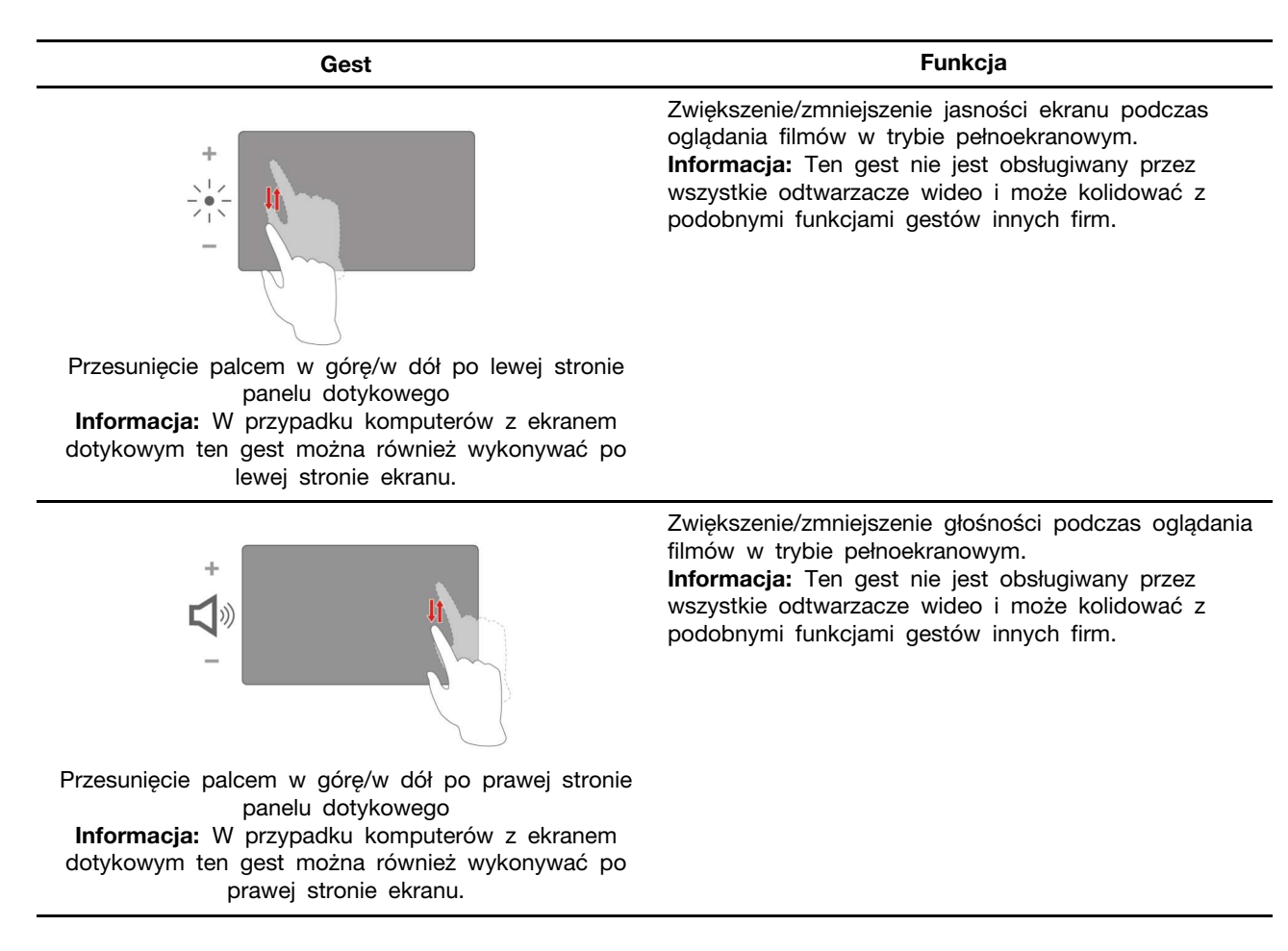

### Wykrywanie obecności

Wykrywanie obecności umożliwia poprawę wydajności pracy poprzez automatycznie wznowienie i logowanie do komputera lub przyciemnienie wyświetlacza i blokowanie komputera w zależności od stanu wykrywania użytkownika.

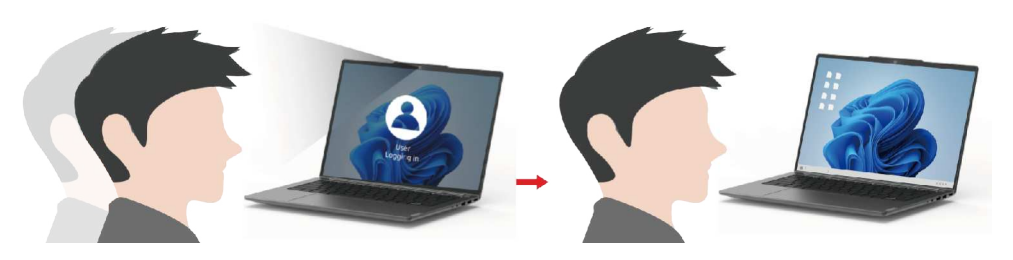

W wybranych odtwarzaczach wideo ta funkcja zatrzyma odtwarzane wideo w trybie pauzy, kiedy odejdziesz od komputera i wznowi je po powrocie do komputera.

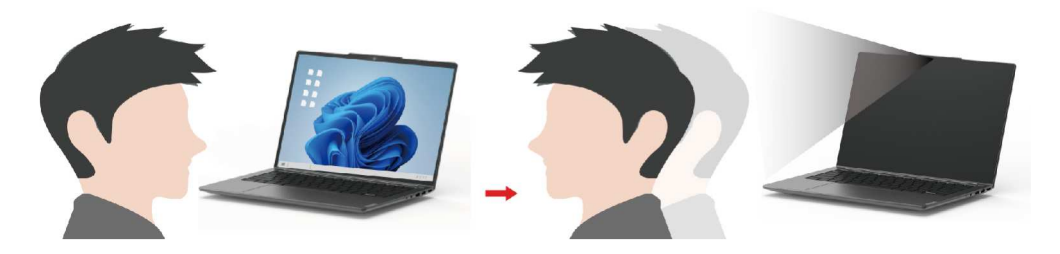

### Super rozdzielczość

Wykorzystując możliwości i potencjał procesorów Intel, Super rozdzielczość pomaga odtwarzać filmy w wyższej rozdzielczości niż oryginalne. Działa to szczególnie dobrze w przypadkach, gdy wideo źródłowe ma słabą rozdzielczość.

W przypadku większości odtwarzaczy Super rozdzielczość można włączyć lub wyłączyć w Lenovo Vantage lub Lenovo PC Manager, ale w przypadku niektórych odtwarzaczy należy ją włączyć ręcznie.

### Inteligentna eliminacja szumów

Inteligentna redukcja szumów to funkcja zmniejszania poziomu hałasu dostępna w niektórych modelach produktów Lenovo. Inteligentna redukcja szumów poprawia wrażenia słuchowe poprzez odfiltrowywanie określonych dźwięków wejściowych i wyjściowych.

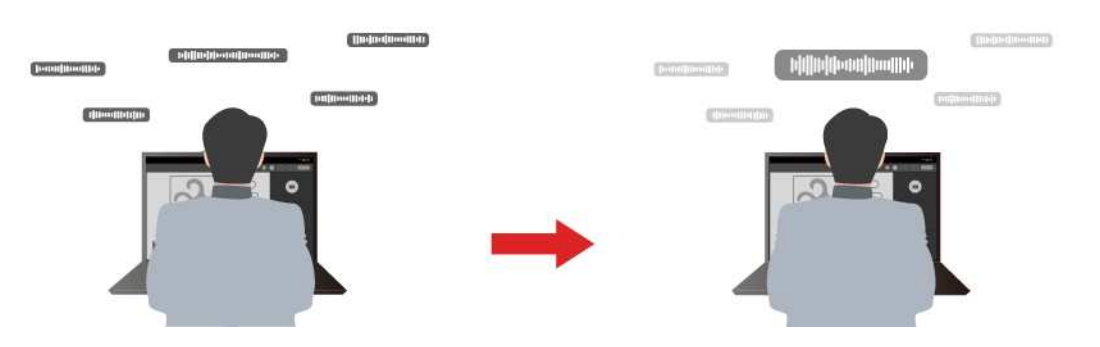

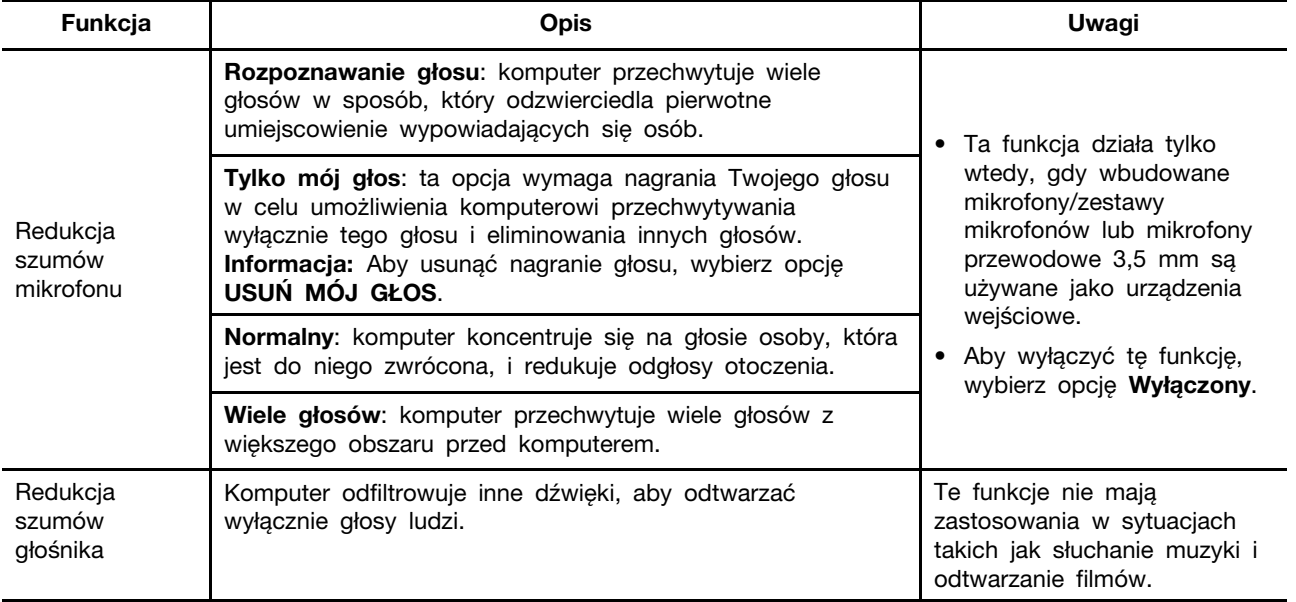

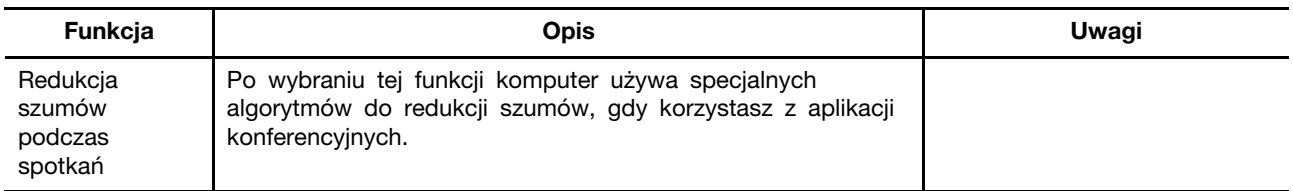

#### Uwagi:

- W zależności od sprzętu komputer może nie obsługiwać wszystkich funkcji i opcji opisanych powyżej.
- Tę funkcję można wyświetlić i dostosować w obszarze Ustawienia urządzenia w aplikacji Lenovo Vantage lub Lenovo PC Manager.

#### Zarządzanie zasilaniem

Informacje zamieszczone w tej sekcji pomogą uzyskać najlepszą równowagę między wydajnością a energooszczędnością.

#### Akumulator

Komputer jest wyposażony we wbudowany akumulator, dzięki czemu możesz korzystać z niego w terenie. Gdy komputer jest podłączony do gniazda elektrycznego, akumulator jest ładowany. Jeśli komputer nie ma dostępu do gniazda elektrycznego, akumulator rozładuje się i nie będzie dostarczać energii elektrycznej wymaganej do działania komputera.

Akumulator można ładować w dowolnym czasie. Akumulatory komputerów Lenovo obsługują wiele trybów ładowania dostosowanych do różnych wzorców użytkowania. Aktywny tryb ładowania akumulatora można przełączać w programach Lenovo Vantage lub Lenovo PC Manager.

Temperatura akumulatora również ma wpływ na przebieg jego ładowania. Zalecany zakres temperatur do ładowania akumulatora wynosi od 10°C (50°F) do 35°C (95°F).

#### Informacja:

Temperaturę akumulatora można sprawdzić w programie Lenovo Vantage.

W celu maksymalnego wydłużenia czasu pracy akumulatora po jego całkowitym naładowaniu należy poczekać do spadku poziomu jego naładowania do maksymalnie 94% przed ponownym podłączeniem go do ładowania.

#### Tryb normalny

Tryb normalny to najbardziej podstawowy tryb ładowania. W trybie normalnym ładowanie akumulatora od 0% do 100% zajmuje zwykle od 2 do 4 godzin.

#### Tryb szybkiego ładowania

Jeśli chcesz, aby akumulator ładował się szybciej niż zwykle, przełącz tryb ładowania akumulatora na tryb szybkiego ładowania. W poniższej tabeli przedstawiono szacowany czas ładowania akumulatorów w trybie szybkiego ładowania odpowiednio do poziomu 50% i 100%.

Tabela 8. Szacowany czas ładowania akumulatorów w trybie szybkiego ładowania

| Tryb              | Czas ładowania od 0% do 50% | Czas ładowania od 0% do 100% |
|-------------------|-----------------------------|------------------------------|
| Szybkie ładowanie | Poniżej 1 godziny           | Poniżej 2 godzin             |

Informacja: Dla szacowanego czasu ładowania zakłada się, że akumulator jest ładowany, gdy komputer jest w stanie uśpienia, hibernacji lub wyłączenia.

#### Tryb oszczędzania

Jeśli komputer jest stale podłączony do gniazda elektrycznego, warto przełączyć jego tryb ładowania na tryb oszczędzania. W trybie oszczędzania akumulator nie jest ładowany do pełnego poziomu. Zamiast tego poziom naładowania akumulatora jest utrzymywany na poziomie 75–80%. Wpływa to korzystnie na długoterminową kondycję akumulatora.

Informacja: Jeśli chcesz w pełni naładować akumulator przed zabraniem komputera do pracy, wyłącz tryb oszczędzania, zmieniając tryb ładowania na normalny lub szybki.

#### Tryb nocnego ładowania akumulatora

Niektóre osoby korzystają z komputerów zgodnie z określonym, regularnym wzorcem. Gdy kończą pracę na komputerze, poziom naładowania akumulatora jest niski. Osoby takie podłączają komputer do zasilania na noc, by naładować jego akumulator i móc rano odłączyć komputer od zasilania i zabrać go do pracy. Czynności te są zwykle wykonywane o podobnej porze dnia. Jeśli korzystasz ze swojego komputera w opisany sposób, zalecamy włączenie optymalizacji nocnego ładowania akumulatora.

Tryb nocnego ładowania akumulatora wpływa na sposób ładowania akumulatora w godzinach nocnych, czyli w czasie, gdy Ty zwykle już śpisz. Gdy ta funkcja jest włączona, komputer regularnie dostosowuje proces ładowania na podstawie czasu podłączania komputera do zasilania na noc oraz jego porannego odłączania od zasilania. W godzinach nocnych akumulator jest ładowany w określonym zakresie, po czym poziom naładowania zostaje utrzymany na danym poziomie przez dłuższy czas, zanim nastąpi naładowanie do poziomu 100%. Tryb nocnego ładowania akumulatora umożliwia bezpieczne ładowanie w godzinach nocnych i wpływa korzystnie na utrzymanie dobrego stanu akumulatora przez okres eksploatacji urządzenia.

Informacja: Jeśli po włączeniu trybu nocnego ładowania akumulatora któregoś dnia zmienisz swój sposób pracy poprzez odłączenie komputera szybciej niż wynikałoby to z harmonogramu opracowanego na podstawie Twoich nawyków, może się okazać, że akumulator nie będzie w pełni naładowany.

Jeśli akumulator komputera obsługuje tryb nocnego ładowania akumulatora, funkcję tę można włączyć w programach Lenovo Vantage lub Lenovo PC Manager.

#### Odzyskiwanie pełnej pojemności akumulatora

Jeśli komputer jest stale podłączony do gniazda elektrycznego, a akumulator rzadko się rozładowuje, wykorzystanie jego pełnej pojemności może nie być możliwe nawet, jeśli wskaźnik akumulatora sygnalizuje naładowanie do poziomu 100%. Pełną pojemność ładowania akumulatora można odzyskać, rozładowując i ponownie ładując akumulator.

- Krok 1. Odłącz komputer i używaj go do czasy, gdy poziom naładowania akumulatora spadnie poniżej 20%.
- Krok 2. Podłącz komputer do zasilania i ładuj go do czasu, gdy poziom naładowania akumulatora wyniesie 100%.

#### Ustawianie zachowania przycisku zasilania

Domyślnie naciśnięcie przycisku zasilania przełącza komputer w tryb uśpienia. Możesz jednak zmienić zachowanie przycisku zasilania w Panelu sterowania systemu Windows.

- Krok 1. Wpisz Panel sterowania w polu wyszukiwania systemu Windows, a następnie naciśnij klawisz Enter. Otwórz Panel sterowania i przełącz widok na duże lub małe ikony.
- Krok 2. Wybierz opcje zasilania, an następnie kliknij opcję Wybierz działanie przycisku zasilania.

### Plan zasilania

Plan zasilania stanowi zbiór ustawień umożliwiających oszczędzanie energii, udostępnianych przez system operacyjny. Plan zasilania pozwala ustawić limity czasu bezczynności dla różnych elementów sprzętu, aby uruchomić niski stan poboru mocy. Poniżej wskazano domyślny plan zasilania i niektóre ustawienia limitu czasu bezczynności dla modeli komputerów z fabryczną instalacją Windows.

Wskazane ustawienia są aktywne, kiedy komputer jest podłączony do gniazdka elektrycznego. Jeżeli komputer ma wbudowany akumulator, będzie miał inny zbiór ustawień limitów czasu bezczynności, które uruchomią się, kiedy komputer będzie pracować na baterii.

- Domyślny plan zasilania: Zrównoważony
- Wyłączenie ekranu: po 5 minutach
- Przejście komputera w trybie uśpienia: po 5 minutach

Informacja: Aby przebudzić komputer ze stanu uśpienia, należy wcisnąć przycisk zasilania lub dowolny klawisz na klawiaturze.

#### Zmiana lub konfiguracja planu zasilania

Ta funkcja dotyczy komputerów z fabryczną instalacją Windows.

- Krok 1. Wpisz plan zasilania w polu wyszukiwania systemu Windows, a następnie naciśnij klawisz Enter.
- Krok 2. Dostosuj plan zasilania do swoich preferencji.

### Tryby pracy systemu

Firma Lenovo fabrycznie skonfigurowała kilka trybów pracy komputera. Maksymalna możliwa do uzyskania wydajność, pobór energii i limit prędkości wentylatora radiatora mogą się różnić w zależności od trybu pracy. Wybierając tryb pracy, należy wziąć pod uwagę następujące warunki.

- Środowisko, w którym używasz komputera
- Zadania uruchomione na komputerze

Tryb pracy można przełączyć w fabrycznie zainstalowanej aplikacji Lenovo Vantage lub Lenovo PC Manager. Jako skrótu można również użyć kombinacji klawiszy Fn + Q. W przypadku większości komputerów Lenovo dostępne są trzy tryby pracy. W poniższej tabeli przedstawiono tryby pracy i zalecane warunki mające zastosowanie do każdego z nich.

Informacja: Tryby pracy wymienione w tabeli zostały przedstawione opisowo i mogą różnić się od trybów wyświetlanych w aplikacji.

Tabela 9. Tryby pracy i zalecane warunki korzystania z nich

| Tryb pracy           | Zalecane warunki                                                                                                    |
|----------------------|----------------------------------------------------------------------------------------------------|
| Wysoka wydajność     | • Komputer jest podłączony do gniazda elektrycznego.<br>• Chcesz uzyskać najlepszą wydajność.<br>• Fakt, że wentylator działa nieco głośniej, nie stanowi dla Ciebie problemu. |
| Automatyczny         | Planujesz przez dłuższy czas często przełączać się między różnymi zadaniami                                                                                                    |
| (zrównoważony)       | uruchamianymi na komputerze.                                                                                                    |
| Oszczedzanie energii | • Komputer jest zasilany przez akumulator; lub                                                                                                    |
| (cichy)              | • Chcesz, aby komputer działał jak najciszej.                                                                                                    |

Informacja: W trybie automatycznym (zrównoważonym) komputer dynamicznie przełącza się między trybem Wysoka wydajność a trybem Oszczędzanie energii (cichy) w zależności od tego, jakie zadania są uruchomione na komputerze.

### Dostosowywanie częstotliwości odświeżania ekranu

Być może nie widzisz tego gołym okiem, jednak zawartość wyświetlana na ekranie komputera ciągle się odświeża. Częstotliwość odświeżania ekranu określa, ile razy na sekundę ekran się odświeża i jest wyrażana w hercach (Hz).

Częstotliwość odświeżania na poziomie 60 Hz sprawdza się w większości sytuacji i zapewnia oszczędność energii. Podczas wyświetlania filmów lub grania w gry wideo większa częstotliwość odświeżania zwykle zapewnia jednak płynniejszy obraz.

Ekrany niektórych komputerów Lenovo obsługują dwie różne częstotliwości odświeżania. W przypadku takiego komputera można ręcznie przełączyć ekran tak, aby działał z wyższą lub niższą częstotliwością odświeżania. W systemach operacyjnych Windows ustawienia wybierane ręcznie znajdują się zwykle w menu Ustawienia → System → Ekran. Można również przełączyć częstotliwość odświeżania ekranu, używając jako skrótu kombinacji klawiszy Fn + R.

Informacja: Nie wszystkie ekrany obsługują dwie różne częstotliwości odświeżania. Jeśli nie możesz znaleźć ustawień umożliwiających zmianę częstotliwości odświeżania ekranu, może to oznaczać, że w przypadku danego ekranu ma zastosowanie stała częstotliwość odświeżania ekranu lub częstotliwości nie można zmienić ręcznie.

#### Zmiana ustawień w programie UEFI/BIOS Setup Utility

W tej sekcji przedstawiono informacje o systemie UEFI/BIOS oraz działania, jakie można wykonywać w jego narzędziu Setup Utility.

#### Informacje o programie UEFI/BIOS Setup Utility

UEFI/BIOS jest pierwszym programem uruchamianym podczas uruchamiania komputera. System UEFI/ BIOS inicjuje komponenty sprzętu i ładuje system operacyjny oraz inne programy. Komputer może zawierać program instalacyjny (setup utility), za pomocą którego można zmienić niektóre ustawienia systemu UEFI/BIOS.

#### Otwórz program UEFI/BIOS Setup Utility.

Krok 1. Włącz lub zrestartuj komputer.

Krok 2. Gdy na ekranie zostanie wyświetlone logo Lenovo, naciśnij kilka razy klawisz F2.

Informacja: Na komputerach z włączonym trybem klawiszy dostępu naciśnij klawisze Fn + F2.

#### Wybierz urządzenia rozruchu

Zwykle komputer uruchamia się z menedżerem rozruchu załadowanym z dodatkowego urządzenia pamięci masowej komputera. Czasami może być konieczne uruchomienie komputera w programie lub menedżerze rozruchu załadowanym z innego urządzenia lub lokalizacji sieciowej. Po tym, jak oprogramowanie układowe systemu zainicjuje wszystkie urządzenia, możesz nacisnąć klawisz przerwania, aby wyświetlić menu rozruchu i wybrać żądane urządzenie rozruchowe.

- Krok 1. Włącz lub zrestartuj komputer.
- Krok 2. Naciśnij klawisz F12.

Krok 3. Aby uruchomić komputer, z menu urządzenia rozruchowego wybierz urządzenie rozruchowe.

Możesz dokonać trwałej zmiany na urządzeniach startowych w UEFI/BIOS Setup Utility. Wybierz menu Boot; w sekcji EFI, wybierz żądane urządzenie rozruchowe i przenieś je na górę listy urządzeń. Zapisz zmiany i wyjdź z Setup Utility, by zmiany zaczęły obowiązywać.

#### Zmiana trybu klawiszy dostępu

- Krok 1. Otwórz program UEFI/BIOS Setup Utility.
- Krok 2. Wybierz kolejno opcje **Configuration → Hotkey Mode** i naciśnij Enter.
- Krok 3. Zmień ustawienie na Disabled lub Enabled.
- Krok 4. Wybierz kolejno opcje Exit  $\rightarrow$  Exit Saving Changes.

#### Włączanie lub wyłączanie funkcji Always-on

W przypadku niektórych komputerów Lenovo wyposażonych w złącza Always-on, możesz włączać lub wyłączać tę funkcję w programie UEFI/BIOS Setup Utility.

- Krok 1. Otwórz program UEFI/BIOS Setup Utility.
- Krok 2. Wybierz kolejno opcje **Configuration → Always On USB** i naciśnij Enter.
- Krok 3. Zmień ustawienie na Disabled lub Enabled.
- Krok 4. Wybierz kolejno opcje Exit → Exit Saving Changes.

#### Włączanie lub wyłączanie funkcji Flip to Start

Kiedy funkcja Flip to Start jest włączona, komputer uruchomi się po otwarciu ekranu.

- Krok 1. Otwórz program UEFI/BIOS Setup Utility.
- Krok 2. Wybierz Configuration.
- Krok 3. Zmień ustawienie w funkcji Flip to Start.

Informacja: Funkcję Flip to Start można ustawić także w programie Lenovo Vantage lub Lenovo PC Manager.

#### Ustawianie haseł w programie UEFI/BIOS Setup Utility

W niniejszej sekcji opisano typy haseł, które można ustawić w systemie UEFI (Unified Extensible Firmware Interface) lub BIOS (Basic Input/Output System).

# Typy haseł

W program UEFI/BIOS Setup Utility można skonfigurować różne typy haseł.

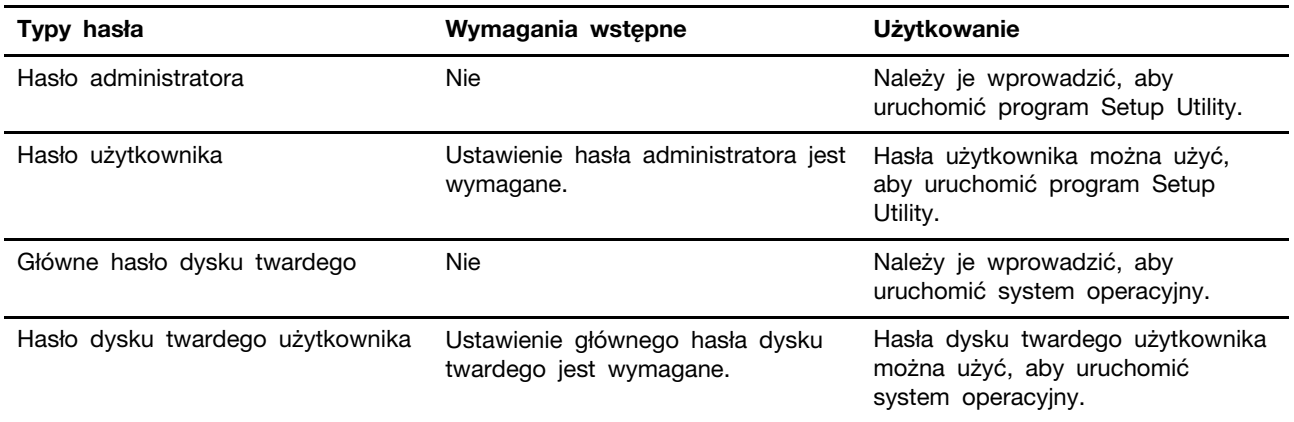

#### Uwagi:

- Wszystkie hasła ustawione w programie Setup Utility muszą zawierać wyłącznie znaki alfanumeryczne.
- Jeśli program Setup Utility zostanie uruchomiony za pomocą hasła użytkownika, będzie można zmienić jedynie kilka ustawień.

#### Ustawianie hasła administratora

Ustawienie hasła administratora zapobiega dostępowi bez uprawnień do program UEFI/BIOS Setup Utility.

Uwaga: Jeśli zapomnisz hasła administratora, autoryzowany serwisant Lenovo nie będzie mógł go zresetować. Musisz oddać komputer do autoryzowanego serwisu firmy Lenovo w celu wymiany płyty głównej. W tym celu niezbędne jest okazanie dowodu zakupu. Może się to także wiązać z dodatkowymi opłatami za usługę i części.

- Krok 1. Otwórz program UEFI/BIOS Setup Utility.
- Krok 2. Wybierz kolejno pozycje Security → Set Administrator Password i naciśnij klawisz Enter.
- Krok 3. Wprowadź hasło zawierające wyłącznie litery i cyfr, a następnie naciśnij klawisz Enter.
- Krok 4. Wpisz hasło ponownie i naciśnij klawisz Enter.

Krok 5. Wybierz kolejno opcje Exit → Exit Saving Changes.

Przy następnym uruchomieniu komputera trzeba podać hasło administratora, aby przejść do narzędzia konfiguracyjnego. Jeśli jest włączona opcja Power on Password, należy wprowadzić hasło administratora lub hasło użytkownika w celu uruchomienia komputera.

#### Zmienianie lub usuwanie hasła administratora

Hasło administratora może zostać zmienione lub usunięte tylko przez administratora systemu.

- Krok 1. Otwórz program UEFI/BIOS Setup Utility przy użyciu hasła administratora.
- Krok 2. Wybierz kolejno pozycje Security → Set Administrator Password i naciśnij klawisz Enter.
- Krok 3. Wpisz bieżące hasło.
- Krok 4. Wpisz nowe hasło w polu tekstowym Enter New Password.

Krok 5. Ponownie wpisz nowe hasło w polu tekstowym Confirm New Password.

Informacja: Jeśli chcesz usunąć hasło, naciśnij klawisz Enter w obu polach i pozostaw je puste.

Krok 6. Wybierz kolejno opcje Exit  $\rightarrow$  Exit Saving Changes.

Jeśli usuniesz hasło administratora, hasło użytkownika również zostanie usunięte.

#### Ustawianie hasła użytkownika

Przed ustawieniem hasła użytkownika należy ustawić hasło administratora.

Koniecznym może być ustawienia hasła użytkownika dla innych użytkowników przez administratora programu Setup Utility.

- Krok 1. Otwórz program UEFI/BIOS Setup Utility przy użyciu hasła administratora.
- Krok 2. Wybierz kolejno pozycje Security  $\rightarrow$  Set User Password i naciśnij klawisz Enter.
- Krok 3. Wprowadź hasło zawierające wyłącznie litery i cyfr, a następnie naciśnij klawisz Enter. Hasło użytkownika musi różnić się od hasła administratora.
- Krok 4. Wpisz hasło ponownie i naciśnij klawisz Enter.
- Krok 5. Wybierz kolejno opcje Exit → Exit Saving Changes.

#### Włączanie hasła włączania zasilania

Jeśli zostało ustawione hasło administratora, możesz w celu zwiększenia bezpieczeństwa aktywować także hasło włączenia zasilania.

- Krok 1. Otwórz program UEFI/BIOS Setup Utility.
- Krok 2. Wybierz kolejno pozycje **Security**  $\rightarrow$  **Power on Password** i naciśnij klawisz Enter.

Informacja: Wcześniej należy ustawić hasło administratora.

- Krok 3. Zmień ustawienie na Enabled.
- Krok 4. Wybierz kolejno opcje Exit → Exit Saving Changes.

Jeśli włączono hasło zasilania, monit o jego podanie jest wyświetlany przy każdym włączaniu komputera. Aby komputer został uruchomiony, trzeba wprowadzić hasło administratora lub użytkownika.

#### Ustawianie hasła dysku twardego

Za pomocą programu Setup Utility możesz ustawić hasło dysku twardego zapobiegające dostępowi do Twoich danych bez uprawnień.

Uwaga: Zachowaj ostrożność, ustawiając hasło dysku twardego. Jeśli zapomnisz tego hasła, autoryzowany serwisant Lenovo nie może go zresetować ani odzyskać danych z dysku twardego. Musisz oddać komputer do autoryzowanego serwisu firmy Lenovo w celu wymiany dysku twardego. W tym celu niezbędne jest okazanie dowodu zakupu. Może się to także wiązać z dodatkowymi opłatami za usługę i części.

Krok 1. Otwórz program UEFI/BIOS Setup Utility.

Krok 2. Wybierz kolejno pozycje Security → Set Hard Disk Password i naciśnij klawisz Enter.

Informacja: Jeśli program Setup Utility zostanie uruchomiony za pomocą hasła użytkownika, nie będzie można ustawić hasła dysku twardego.

Krok 3. Postępuj zgodnie z instrukcjami wyświetlanymi na ekranie, aby ustawić hasło główne oraz hasło użytkownika.

Informacja: Hasło główne oraz hasło dysku twardego użytkownika należy ustawić w tym samym czasie.

Krok 4. Wybierz kolejno opcje Exit → Exit Saving Changes.

Jeśli ustawiono hasło dysku twardego, należy je podać, aby uruchomić system operacyjny.

#### Zmiana lub usuwanie hasła dysku twardego

- Krok 1. Otwórz program UEFI/BIOS Setup Utility.
- Krok 2. Wybierz pozycję Security.
- Krok 3. Zmień lub usuń hasło dysku twardego.

Aby zmienić lub usunąć hasło główne, wybierz opcję Change Master Password i naciśnij klawisz Enter.

Informacja: Jeśli usuniesz główne hasło dysku twardego, hasło użytkownika zostanie usunięte automatycznie.

Aby zmienić hasło użytkownika, wybierz opcję Change User Password i naciśnij klawisz Enter.

Informacja: Hasła dysku twardego użytkownika nie można usunąć osobno.

Krok 4. Wybierz kolejno opcje Exit  $\rightarrow$  Exit Saving Changes.

# Rozdział 4. Pomoc i obsługa techniczna

### Często zadawane pytania (FAQ)

### Nacisnąłem klawisz Copilot na klawiaturze, ale ani Copilot w Windows, ani Windows Search nie otworzyły się. Jaka może być potencjalna przyczyna?

Twoja wersja systemu operacyjnego Windows jest nieaktualna i nie zawiera niezbędnych składników oprogramowania. Zaktualizuj system operacyjny Windows do wersji 23H2 lub nowszej za pomocą usługi Windows Update i spróbuj ponownie.

Informacja: Aktualizacja do wersji 23H2 może nie być od razu dostępna na Twoim komputerze. Może być konieczne okresowe otwieranie witryny Windows Update i ręczne sprawdzanie dostępności aktualizacji w celu zainstalowania wersji 23H2, gdy stanie się ona dostępna dla Twojego komputera.

### Dlaczego mój komputer nagle przechodzi do trybu uśpienia, gdy jest używany

Twój komputer może być wyposażony w czujnik Halla. Czujnik Halla wykrywa moc i kierunek pola magnetycznego wytwarzanego przez permanentny magnes lub elektromagnes. Służy głównie do przełączania komputera w tryb uśpienia, gdy zamykasz pokrywkę.

#### Informacja:

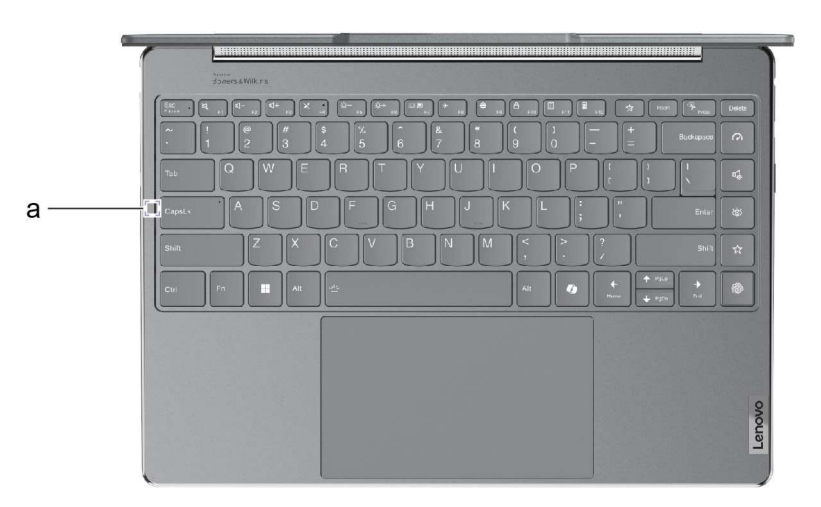

Obszar a wskazuje lokalizację czujnika Halla. Trzymaj wszystko, co wytwarza pole magnetyczne, z dala od tego obszaru. W przeciwnym razie komputer może nagle przejść do trybu uśpienia, gdy z niego korzystasz.

### Jak podzielić dysk na partycje

Zobacz <https://support.lenovo.com/solutions/ht503851>.

### Co zrobić, jeśli komputer przestaje reagować

Naciśnij i przytrzymaj przycisk zasilania, dopóki komputer się nie wyłączy. Następnie uruchom komputer ponownie.

#### Co robić w przypadku wylania płynu na komputer

1. Ostrożnie odłącz zasilacz i natychmiast wyłącz komputer. Im szybciej zapobiegniesz przepływowi prądu przez komputer, tym bardziej ograniczysz szkody wyrządzone z powodu zwarcia.

Uwaga: Chociaż wyłączając natychmiast komputer, możesz utracić część danych lub pracy, pozostawienie komputera włączonego może spowodować, że stanie się on bezużyteczny.

2. Zanim ponownie włączysz komputer, poczekaj, aż płyn wyschnie.

#### ZAGROŻENIE:

Nie próbuj odprowadzić płynu, przekręcając komputer. Jeśli komputer jest wyposażony w otwory na dole klawiatury do odprowadzania płynów, płyn zostanie przez nie odprowadzony.

#### Skąd mogę pobrać najnowsze sterowniki urządzeń oraz systemu UEFI/BIOS

- Lenovo Vantage lub Lenovo PC Manager
- Serwis www pomocy technicznej Lenovo: <https://support.lenovo.com>

### Dlaczego jasność ekranu stale się zmienia

Komputer może być wyposażony w czujnik oświetlenia i może mieć włączoną funkcje jasności adaptacyjnej. Czujnik oświetlenia może wykrywać natężenie światła w Twoim otoczeniu. Korzystając z danych z czujnika, system operacyjny może dynamicznie dostosowywać jasność ekranu.

Funkcję jasności adaptacyjnej można wyłączyć w systemie operacyjnym. W systemach operacyjnych Windows ustawienia jasności adaptacyjnej znajdują się zwykle w menu Ustawienia  $\rightarrow$  System  $\rightarrow$ Ekran.

### Dlaczego mój komputer uruchamia się automatycznie po otwarciu pokrywy

Na komputerze może być włączona funkcja Flip to Start. Wiele notebooków Lenovo jest wyposażonych w czujnik, który wykrywa kąt otwarcia pokrywy. Gdy otwierasz pokrywę, czujnik to wykrywa. Jeśli funkcja Flip to Start jest włączona, komputer będzie reagować na otwarcie pokrywy automatycznym uruchomieniem.

Jeśli nie chcesz korzystać z tej funkcji, możesz ją wyłączyć. Funkcję Flip to Start można włączyć lub wyłączyć w następujących aplikacjach:

- Lenovo Vantage lub Lenovo PC Manager
- Firmware Setup Utility

#### Zasoby samopomocy

Skorzystaj z następujących zasobów samopomocy, aby uzyskać więcej informacji o komputerze i rozwiązywaniu problemów.

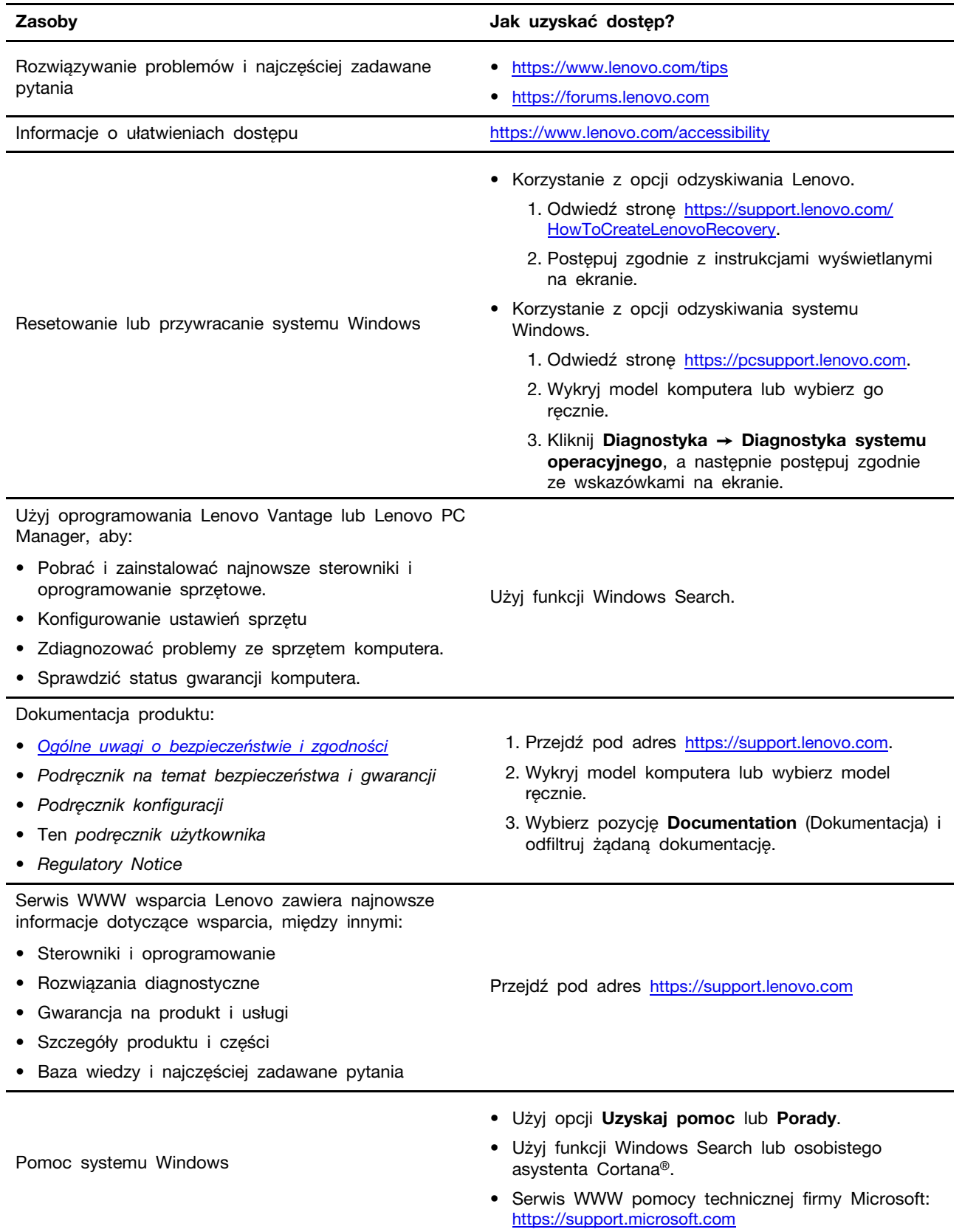

### Czym są CRU?

Części wymienialne przez klienta (CRU) są elementami, które mogą zostać ulepszone lub wymienione przez użytkownika. Komputer Lenovo może zawierać następujące typy części CRU:

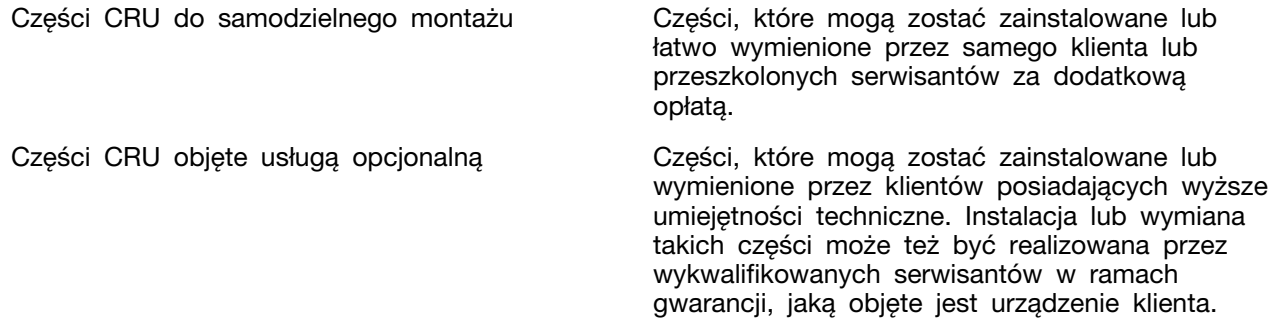

Jeśli użytkownik zamierza zainstalować CRU, Lenovo prześle CRU w tym celu. Od użytkownika może być wymagany zwrot uszkodzonej części zastąpionej przez CRU. Kiedy wymagany jest zwrot: (1) instrukcje zwrotu, opłacona etykieta wysyłkowa i pojemnik zostaną dołączone do zastępczej części CRU; oraz (2) użytkownik może zostać obciążony opłatą za wymianę CRU, w przypadku, gdy Lenovo nie otrzyma zwróconej wadliwej części CRU w ciągu trzydziestu (30) dni od wysłania zastępczego CRU do użytkownika. Aby uzyskać szczegółowe informacje, patrz Ograniczona gwarancja Lenovo na stronie

[https://www.lenovo.com/warranty/llw\\_02](https://www.lenovo.com/warranty/llw_02).

#### CRU dla modelu produktów

Poniższa tabela wymienia części CRU i rodzaje CRU określone dla modelu posiadanego przez użytkownika.

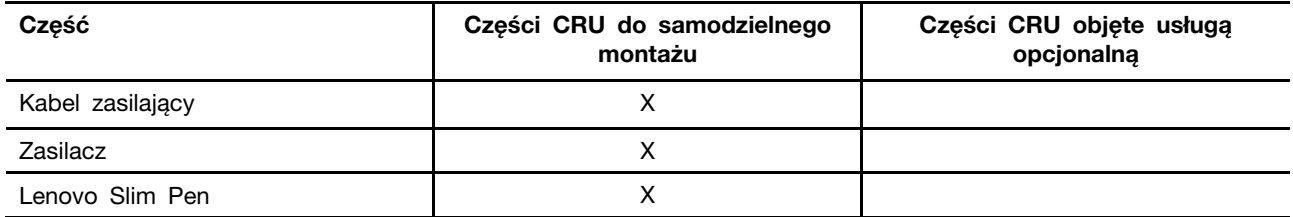

#### Uwagi:

• Instrukcja wymiany części CRU znajduje się w co najmniej jednej z poniższych publikacji i może zostać przekazana od Lenovo w dowolnym momencie na żądanie użytkownika.

Podręcznik użytkownika dla produktu

drukowane publikacje dołączone do produktu

• Wszelkie części nie wymienionych powyżej w tym wbudowanego akumulatora, może wymienić wyłącznie punkt serwisowy lub personel techniczny autoryzowany przez Lenovo. Więcej informacji można znaleźć na stronę <https://support.lenovo.com/partnerlocation>.

### Kontakt telefoniczny z firmą Lenovo

Jeśli nie udało się rozwiązać problemu i nadal potrzebujesz pomocy, zadzwoń do Centrum wsparcia dla klientów Lenovo.

### Zanim się skontaktujesz z firmą Lenovo

Zanim się skontaktujesz z firmą Lenovo, zapisz informacje o produkcie i szczegóły dotyczące problemu.

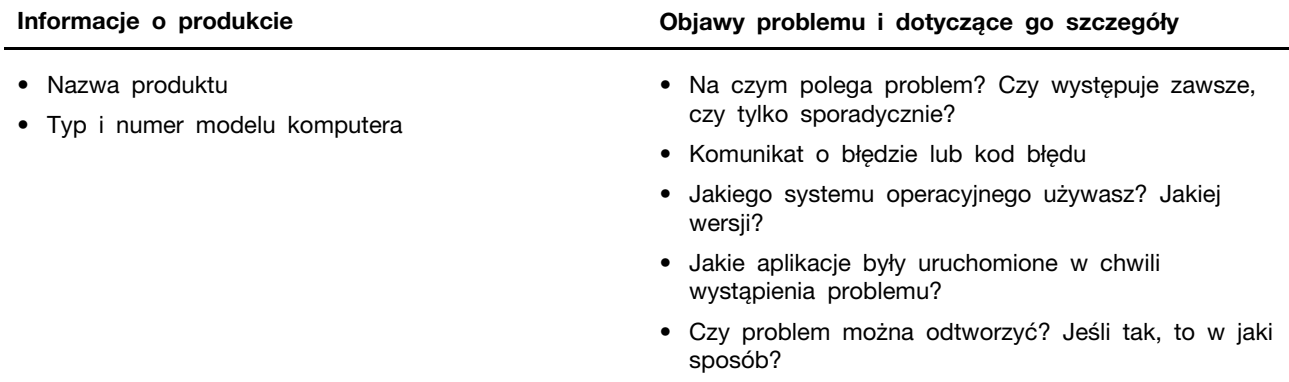

Informacja: Nazwę produktu i numer seryjny zazwyczaj można znaleźć w dolnej części komputera, na jego etykiecie lub obudowie.

#### Centrum wsparcia dla klientów Lenovo

Podczas okresu gwarancyjnego możesz zadzwonić do Centrum wsparcia dla klientów Lenovo, aby uzyskać pomoc.

#### Numery telefonów

Listę telefonów do pomocy technicznej Lenovo w swoim kraju lub regionie można znaleźć pod adresem

<https://pcsupport.lenovo.com/supportphonelist>.

Informacja: Numery telefonów mogą ulec zmianie bez powiadomienia. Jeśli nie ma tam numeru dla danego kraju lub regionu, skontaktuj się ze sprzedawcą lub przedstawicielem Lenovo ds. marketingu.

#### Usługi dostępne w okresie gwarancyjnym

- Określanie problemów do dyspozycji jest przeszkolony personel, który pomaga w określaniu problemów ze sprzętem i w podejmowaniu decyzji o niezbędnych działaniach mających na celu usunięcie problemu.
- Naprawa sprzętu firmy Lenovo jeśli przyczyną problemu jest sprzęt objęty gwarancją firmy Lenovo, dostępny jest przeszkolony personel, który zapewnia odpowiedni zakres serwisu.
- Zarządzanie zmianami serwisowymi sporadycznie mogą wystąpić zmiany, których wprowadzenie jest wymagane po sprzedaży produktu. Firma Lenovo lub autoryzowany przez nią reseler zapewni wprowadzenie wybranych zmian serwisowych (Engineering Changes — EC), które mają zastosowanie do danego sprzętu.

#### Nieobejmowane usługi

- wymianę lub instalowanie części innych niż wyprodukowane przez firmę Lenovo lub nieobjętych gwarancją firmy Lenovo;
- identyfikacji źródeł problemów z oprogramowaniem;
- konfigurowanie systemu UEFI/BIOS podczas instalacji lub uaktualniania;
- zmian, modyfikacji lub aktualizacji sterowników urządzeń;
- instalowania i obsługi sieciowego systemu operacyjnego (network operating system NOS);
- instalowania i obsługi programów.

Warunki Ograniczonej Gwarancji mające zastosowanie do produktu sprzętowego Lenovo podano w sekcji "Informacje dotyczące gwarancji" w Podręczniku na temat bezpieczeństwa i gwarancji dołączonym do komputera.

#### Zakup dodatkowych usług

W okresie gwarancyjnym oraz po nim możesz nabyć dodatkowe usługi od firmy Lenovo pod adresem

<https://pcsupport.lenovo.com/warrantyupgrade>.

Dostępność tych usług oraz ich nazewnictwo są różne w poszczególnych krajach i regionach.

# Dodatek A. Opisy funkcji klawiszy dostępu Lenovo

Ikony, którymi są oznaczone klawisze dostępu, określają ich funkcje. W poniższej tabeli opisano funkcje wszystkich klawiszy dostępu Lenovo. Klawiatura komputera Lenovo powinna obsługiwać jedynie część wymienionych klawiszy dostępu.

| Ikona klawisza dostępu   | Opis funkcji                                                                                            |
|--------------------------|----------------------------------------------------------------------------------------------------|
| A                        | Wyłącza lub włącza dźwięk.                                                                              |
| ৰ+                       | Umożliwia zwiększenie poziomu głośności.                                                                |
| √−                       | Umożliwia zmniejszenie poziomu głośności.                                                               |
| $\times$                 | Umożliwia włączenie lub wyłączenie mikrofonu.                                                           |
| $\beta$ +                | Zwiększa jasności ekranu.                                                                               |
| $\alpha-$                | Zmniejsza jasność ekranu.                                                                               |
| 四回                       | Umożliwia wybór i konfigurację urządzeń wyświetlających.                                                |
| ⊁                        | Umożliwia włączenie lub wyłączenie trybu samolotowego. (System operacyjny<br>Windows)                   |
| ৰ্শ্ব                    | Wyświetla panel szybkiego uruchamiania programu Lenovo Smart Key.                                       |
| 因                        | Umożliwia włączenie lub wyłączenie panelu dotykowego.                                                   |
| $\overline{\phantom{a}}$ | Wyświetla wszystkie otwarte aplikacje w postaci miniaturek. (System<br>operacyjny Windows)              |
| 圄                        | Otwiera aplikację Kalkulator. (System operacyjny Windows)                                               |
| ୍ଦୁ                      | Otwiera narzędzie Wycinanie. (System operacyjny Windows)                                                |
| ۰                        | Otwiera aplikację Ustawienia. (System operacyjny Windows)                                               |
| <b>凸</b>                 | Blokuje ekran. (System operacyjny Windows)                                                              |
| 圓                        | Otwiera historię schowka. (System operacyjny Windows)                                                   |
| J                        | Przełącza komputer w tryb uśpienia.                                                                     |
| 囗                        | Otwiera menu kontekstowe bieżącej aktywnej aplikacji.                                                   |
| 峪                        | Otwiera skojarzoną aplikację lub usługę głosową albo wywołuje aplikację<br>asystenta Microsoft Cortana. |
| 坐                        | Pozwala dostosować podświetlenie klawiatury.                                                            |
| $\frac{\sqrt{16}}{2}$    | Umożliwia zwiększenie jasności podświetlenia klawiatury.                                                |
| ジシー                      | Umożliwia zmniejszenie jasności podświetlenia klawiatury.                                               |
| R                        | Umożliwia odebranie połączenia przychodzącego w aplikacji Microsoft<br>Teams.                           |
| ⌒                        | Umożliwia odrzucenie połączenia przychodzącego w aplikacji Microsoft<br>Teams.                          |
| ⊕                        | Umożliwia dostęp do zasobów wsparcia Lenovo.                                                            |

Tabela 10. Ikony klawiszy dostępu i oznaczone nimi funkcje

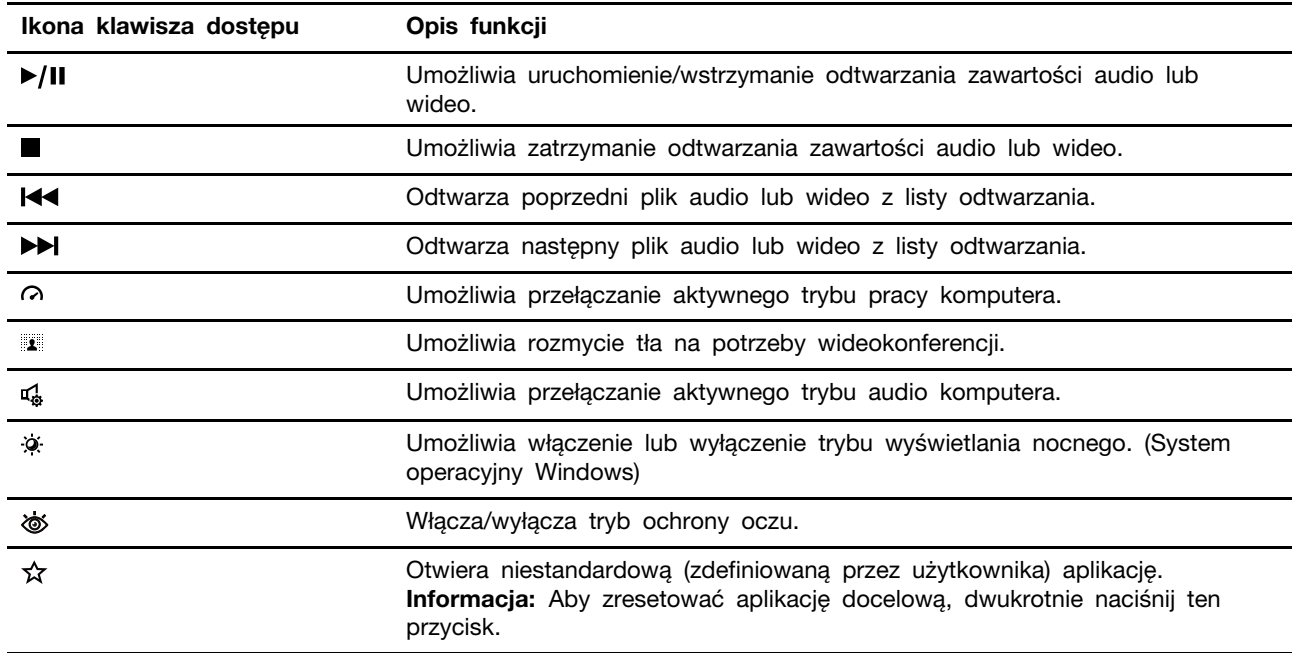

Tabela 10. Ikony klawiszy dostępu i oznaczone nimi funkcje (ciąg dalszy)

Informacja: Funkcje klawiszy dostępu mogą ulec zmianie w przypadku aktualizacji powiązanej aplikacji lub systemu operacyjnego Windows.

# Dodatek B. Uwagi i znaki towarowe

#### Uwagi

Firma Lenovo może nie oferować w niektórych krajach produktów, usług lub opcji omawianych w niniejszej publikacji. Informacje o produktach i usługach dostępnych w danym kraju można uzyskać od lokalnego przedstawiciela firmy Lenovo. Odwołanie do produktu, programu lub usługi firmy Lenovo nie oznacza, że można użyć wyłącznie tego produktu, programu lub usługi. Zamiast nich można zastosować ich odpowiednik funkcjonalny pod warunkiem, że nie narusza to praw własności intelektualnej firmy Lenovo. Jednakże cała odpowiedzialność za ocenę przydatności i sprawdzenie działania produktu, programu lub usługi, pochodzących od innego producenta, spoczywa na użytkowniku.

Firma Lenovo może mieć patenty lub złożone wnioski patentowe na towary i usługi, o których mowa w niniejszej publikacji. Przedstawienie tej publikacji nie daje żadnych uprawnień licencyjnych do tychże patentów. Pisemne zapytania w sprawie licencji można przesyłać na adres: Lenovo (United States), Inc. 8001 Development Drive Morrisville, NC 27560 U.S.A. Attention: Lenovo Director of Licensing

LENOVO DOSTARCZA TĘ PUBLIKACJĘ W TAKIM STANIE, W JAKIM SIĘ ZNAJDUJE ("AS IS") BEZ UDZIELANIA JAKICHKOLWIEK GWARANCJI (W TYM TAKŻE RĘKOJMI), WYRAŹNYCH LUB DOMNIEMANYCH, A W SZCZEGÓLNOŚCI DOMNIEMANYCH GWARANCJI PRZYDATNOŚCI HANDLOWEJ, PRZYDATNOŚCI DO OKREŚLONEGO CELU ORAZ GWARANCJI, ŻE PUBLIKACJA NIE NARUSZA PRAW STRON TRZECICH. Ustawodawstwa niektórych krajów nie dopuszczają zastrzeżeń dotyczących gwarancji wyraźnych lub domniemanych w odniesieniu do pewnych transakcji; w takiej sytuacji powyższe zdanie nie ma zastosowania.

Informacje te są okresowo aktualizowane, a zmiany zostaną ujęte w kolejnych wydaniach tej publikacji. Aby lepiej świadczyć swe usługi, Lenovo zastrzega sobie prawo do ulepszania i/lub modyfikowania produktów i oprogramowania opisanych w podręcznikach dołączonych do komputera oraz treści samych podręczników w dowolnym czasie, bez powiadamiania.

Interfejs oraz funkcje oprogramowania oraz konfiguracji sprzętu opisane w podręcznikach dołączonych do komputera mogą różnić się od faktycznej konfiguracji zakupionego komputera. Informacje o konfiguracji produktu znaleźć można w odpowiedniej umowie (o ile taką zawarto), na liście pakunkowej produktu lub uzyskać od sprzedawcy. Firma Lenovo ma prawo do stosowania i rozpowszechniania informacji przysłanych przez użytkownika w dowolny sposób, jaki uzna za właściwy, bez żadnych zobowiązań wobec ich autora.

Produkty opisane w niniejszym dokumencie nie są przeznaczone do zastosowań związanych z wszczepieniami lub podtrzymywaniem życia, gdzie niewłaściwe funkcjonowanie może spowodować uszczerbek na zdrowiu lub śmierć. Informacje zawarte w niniejszym dokumencie pozostają bez wpływu na dane techniczne produktów oraz gwarancje firmy Lenovo. Żadne z postanowień niniejszego dokumentu nie ma charakteru wyraźnej lub domniemanej licencji czy zabezpieczenia bądź ochrony przed roszczeniami w ramach praw własności intelektualnej firmy Lenovo lub stron trzecich. Wszelkie zawarte tu informacje zostały uzyskane w konkretnym środowisku i mają charakter ilustracyjny. Wyniki osiągane w innych środowiskach operacyjnych mogą być odmienne.

Firma Lenovo ma prawo do stosowania i rozpowszechniania informacji przysłanych przez użytkownika w dowolny sposób, jaki uzna za właściwy, bez żadnych zobowiązań wobec ich autora.

Wszelkie wzmianki w niniejszej publikacji na temat stron internetowych innych firm zostały wprowadzone wyłącznie dla wygody użytkownika i w żadnym wypadku nie stanowią zachęty do ich odwiedzania. Materiały dostępne na tych stronach nie wchodzą w skład materiałów opracowanych do tego produktu firmy Lenovo, a użytkownik może korzystać z nich na własną odpowiedzialność.

Wszelkie dane dotyczące wydajności zostały zebrane w kontrolowanym środowisku. Dlatego też rezultaty osiągane w innych środowiskach operacyjnych mogą być inne. Niektóre pomiary mogły być dokonywane na systemach będących w fazie rozwoju i nie ma gwarancji, że pomiary te wykonane na ogólnie dostępnych systemach dadzą takie same wyniki. Niektóre z pomiarów mogły być estymowane przez ekstrapolację. Rzeczywiste wyniki mogą być inne. Użytkownicy powinni we własnym zakresie sprawdzić odpowiednie dane dla ich środowiska.

Właścicielem praw autorskich do niniejszego dokumentu jest firma Lenovo. Nie jest on objęty żadną licencją "open source", w tym żadnymi umowami dotyczącymi systemu Linux, które mogą towarzyszyć oprogramowaniu uwzględnionemu w tym produkcie. Lenovo może aktualizować ten dokument w dowolnym czasie bez powiadomienia.

W celu uzyskania najnowszych informacji lub w przypadku pytań lub uwag, skontaktuj się z lub odwiedź serwis WWW firmy Lenovo:

#### <https://support.lenovo.com>

#### Znaki towarowe

Lenovo, logo Lenovo i Yoga są znakami towarowymi firmy Lenovo. Thunderbolt jest znakiem towarowym firmy Intel Corporation lub jej podmiotów zależnych. Microsoft, Windows, Windows Hello, OneDrive, Outlook, Skype, Office 365, Direct3D i Cortana są znakami towarowymi grupy Microsoft. DisplayPort jest znakiem towarowym Video Electronics Standards Association. Wi-Fi i Miracast są zarejestrowanymi znakami towarowymi firmy Wi-Fi Alliance. USB Type-C jest zastrzeżonym znakiem towarowym USB Implementers Forum. Wszelkie inne znaki towarowe należą do odpowiednich właścicieli.